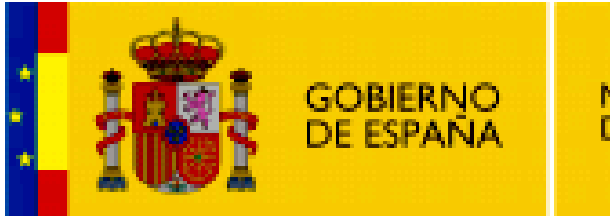

MINISTERIO<br>DE EDUCACIÓN

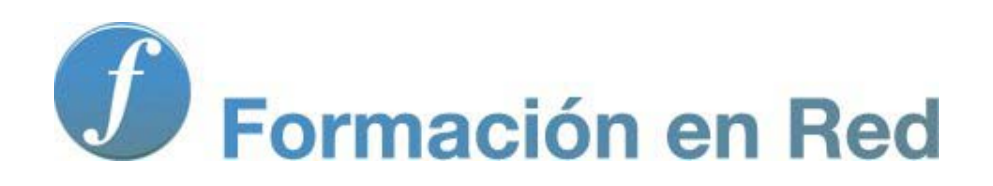

**Internet Aula Abierta 2.0. Búsquedas**

Ministerio de Educación. ITE |Internet Aula Abierta 2.0.

# **Índice**

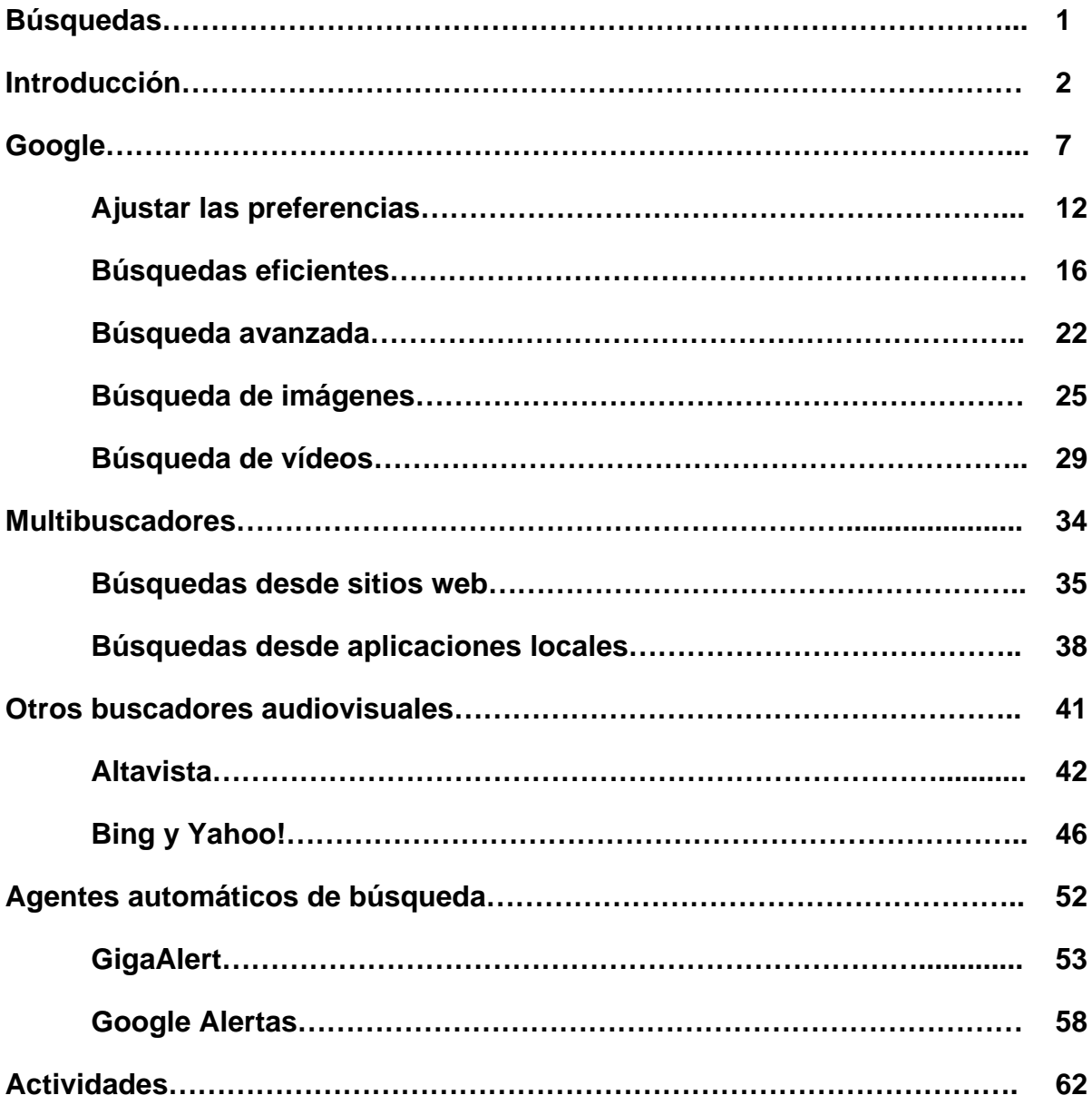

### **Búsquedas**

En la actualidad la cantidad de información disponible en Internet es inmensa y crece día a día, lo que implica cierta dificultad para encontrar o para seleccionar aquella que nos interesa. La superabundancia de información puede tener un efecto muy similar a la carencia de ella, ya que nos impide elaborarla de forma adecuada y llegar a unas conclusiones adecuadas.

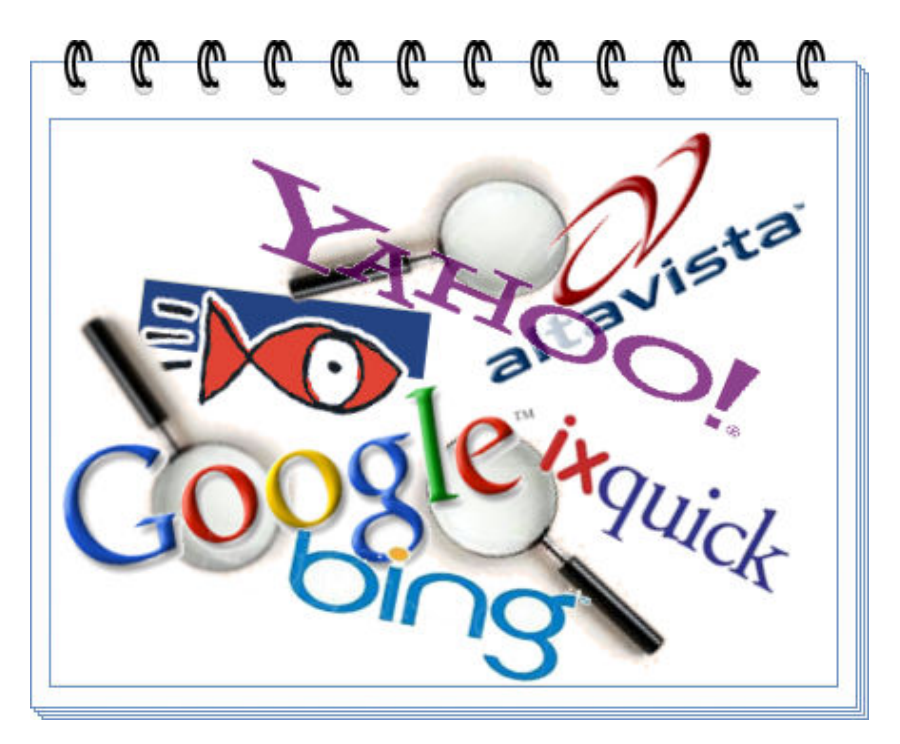

### **Introducción**

Prácticamente desde los inicios de Internet surgieron iniciativas tendentes a localizar y clasificar la información para que el acceso a ella sea más fácil. Estos servicios dedicados a recopilar la información de forma estructurada se denominan motores de búsqueda (Search Engines). Para realizar esta tarea disponen de unos programas que se encargan de recorrer automáticamente todos los enlaces que van encontrando, incorporando las páginas que visitan a la base de datos del buscador. En alusión a la metáfora de la tela de araña con la que se asocia a la web estos programas reciben el nombre de "spiders" (arañas).

Al principio los buscadores ofrecían el trabajo de búsqueda a través de dos grandes modelos:

- Índices, en los que la información se encuentra clasificada en categorías. Podemos acceder de forma directa a las referencias de las que dispone el motor dentro de cada una de las categorías o subcategorías. El paradigma de este tipo de ingenios sería Yahoo! (www.yahoo.com), cuya versión en castellano se encuentra en es.yahoo.com. Es un modelo prácticamente abandonado por la mayoría de los buscadores actuales (al menos los más importantes).
- Motores, propiamente dichos, en los que no existe categorización de los recursos registrados. Para localizar la información referente a un determinado tema deberemos utilizar un formulario para que el motor nos devuelva aquellas direcciones que tiene registradas en las que aparecen los términos que hemos introducido como criterio de búsqueda en el formulario. Uno de los motores más potentes es Altavista (www.altavista.com)

Actualmente la herramienta que ha desbancado a todos sus predecesores es Google. Cuando hablamos de búsquedas e Internet la asociación inmediata es Google. Google se ha convertido en el verdadero oráculo de la sociedad actual, de forma que si queremos averiguar cualquier cosa el recurso más inmediato es "preguntar a Google". Sus algoritmos para la categorización y búsqueda lo hacen rapidísimo y capaz de ofrecer información altamente relevante. Cuando accedas a este buscador comprobarás que muestra por defecto una interfaz muy simple correspondiente a lo que hemos denominado motor.

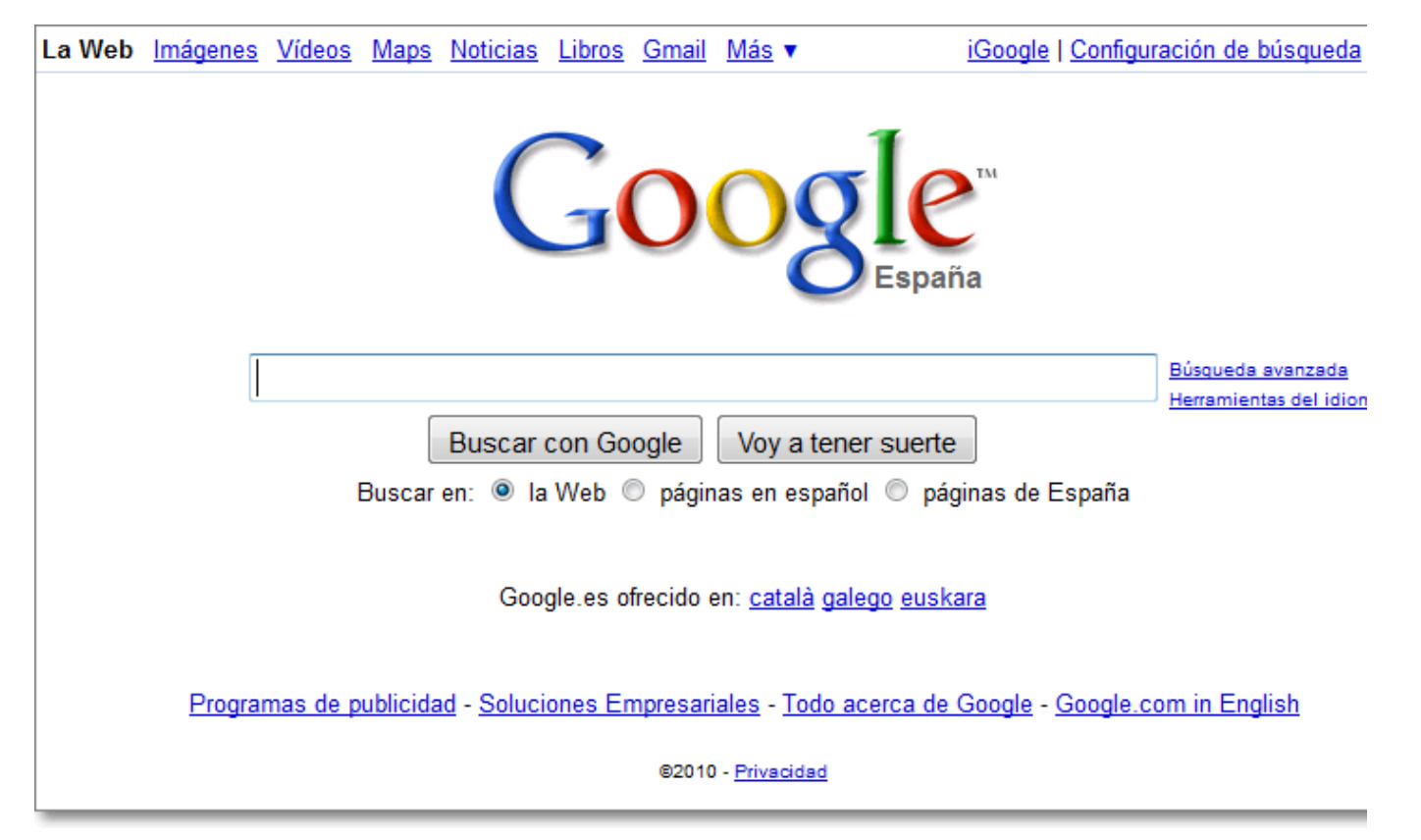

Aunque Google es la herramienta de búsqueda más utilizada en la actualidad existen muchos más buscadores y los resultados que se obtienen pueden llegar a ser muy similares puesto que se produce un constante intercambio de datos, por lo que en muchos momentos la elección de uno u otro depende más de gustos personales o de comodidad.

Si quieres comprobar qué buscadores suministran datos a otros buscadores puedes visitar Search Engine Decoder y al pulsar sobre cada uno de los principales buscadores te mostrará a quienes les suministra datos y de quienes los recibe.

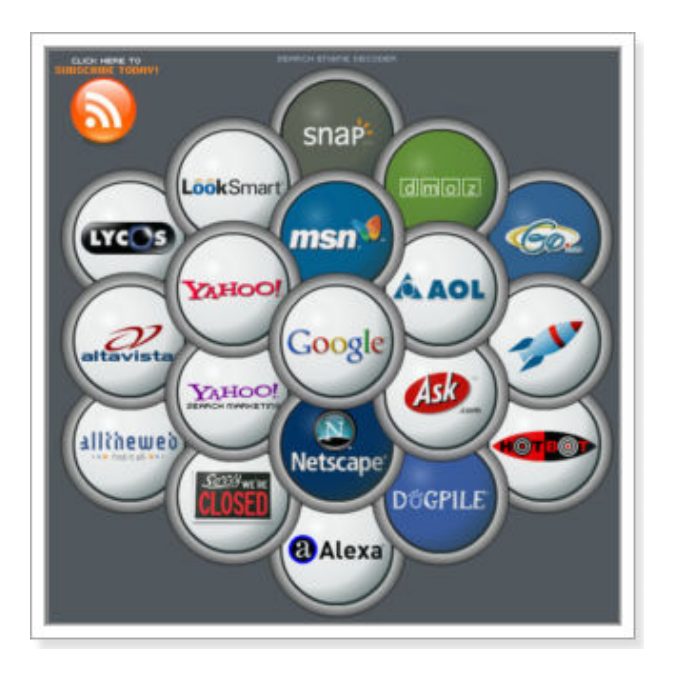

También puedes consultar una página que se encarga de comparar los cien primeros resultados que se obtienen al realizar la misma consulta en Google y en Yahoo!, marcando las coincidencias y el orden en el que aparecen los resultados comunes en cada caso.

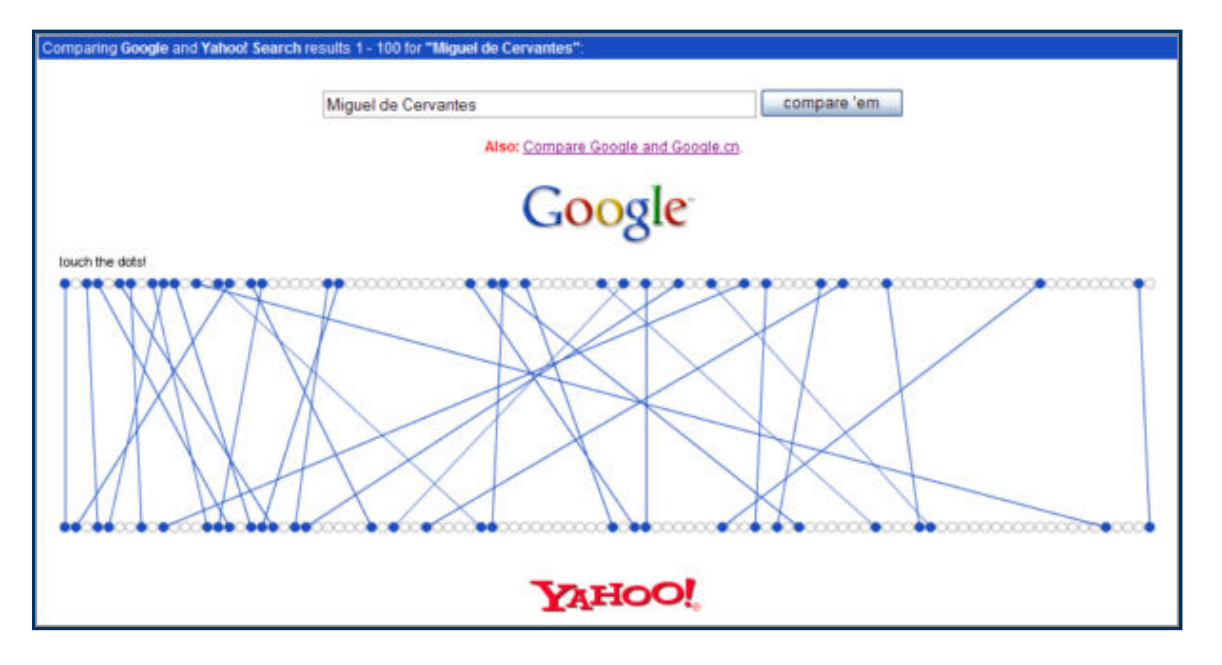

Además de los buscadores clásicos han surgido en la red motores especializados en reunir recursos referentes a un determinado tema, por lo que han aparecido unas páginas especializadas a las que denominaremos metabuscadores. Su función es la de ayudarnos a encontrar buscadores especializados. Una de las páginas de mayor renombre en castellano es el Buscopio

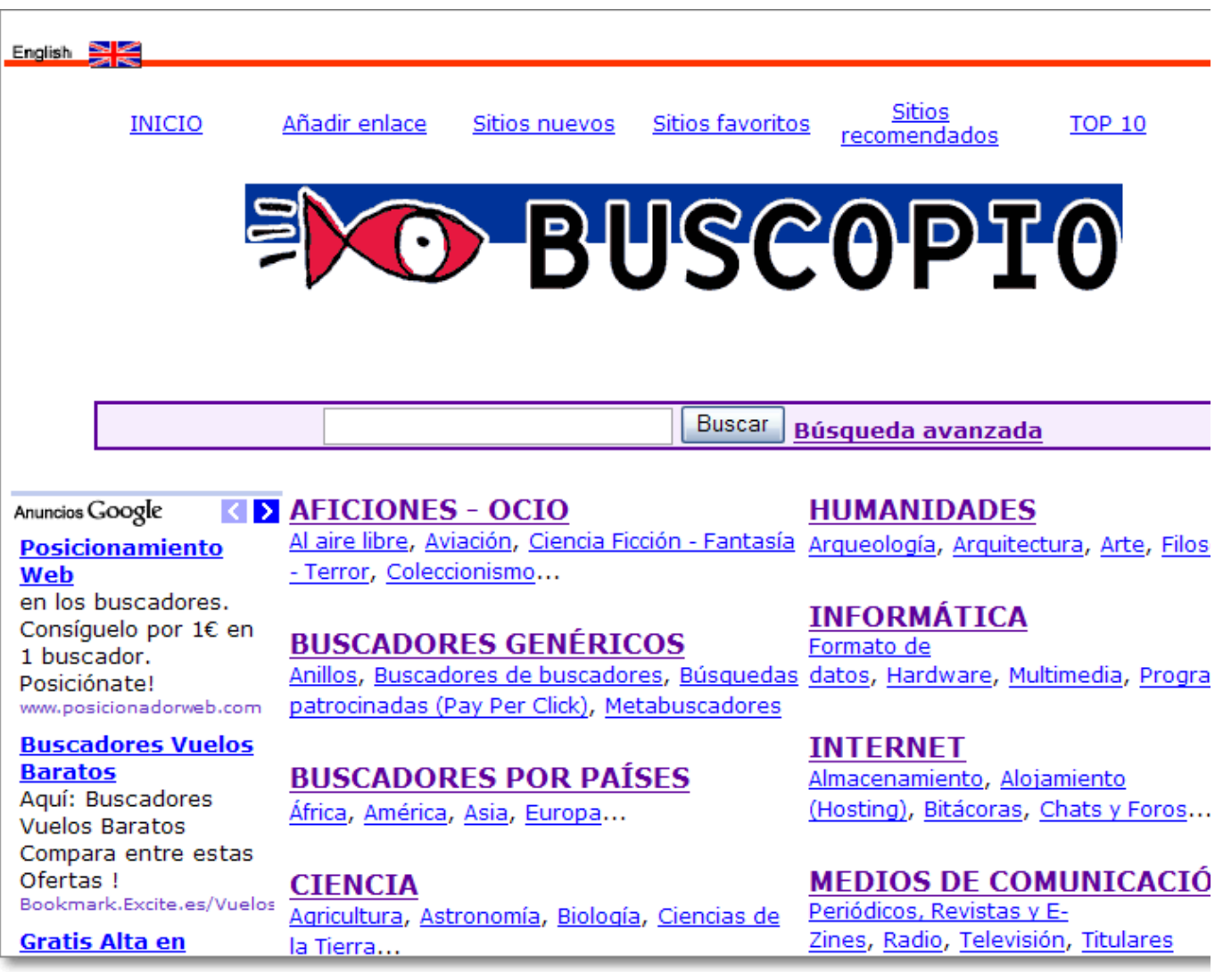

También encontrarás **servicios de multibuscadores**, esto es, páginas desde la cual podemos realizar una consulta que se envía de forma simultánea a varios buscadores. Por ejemplo ixquick o MySearch

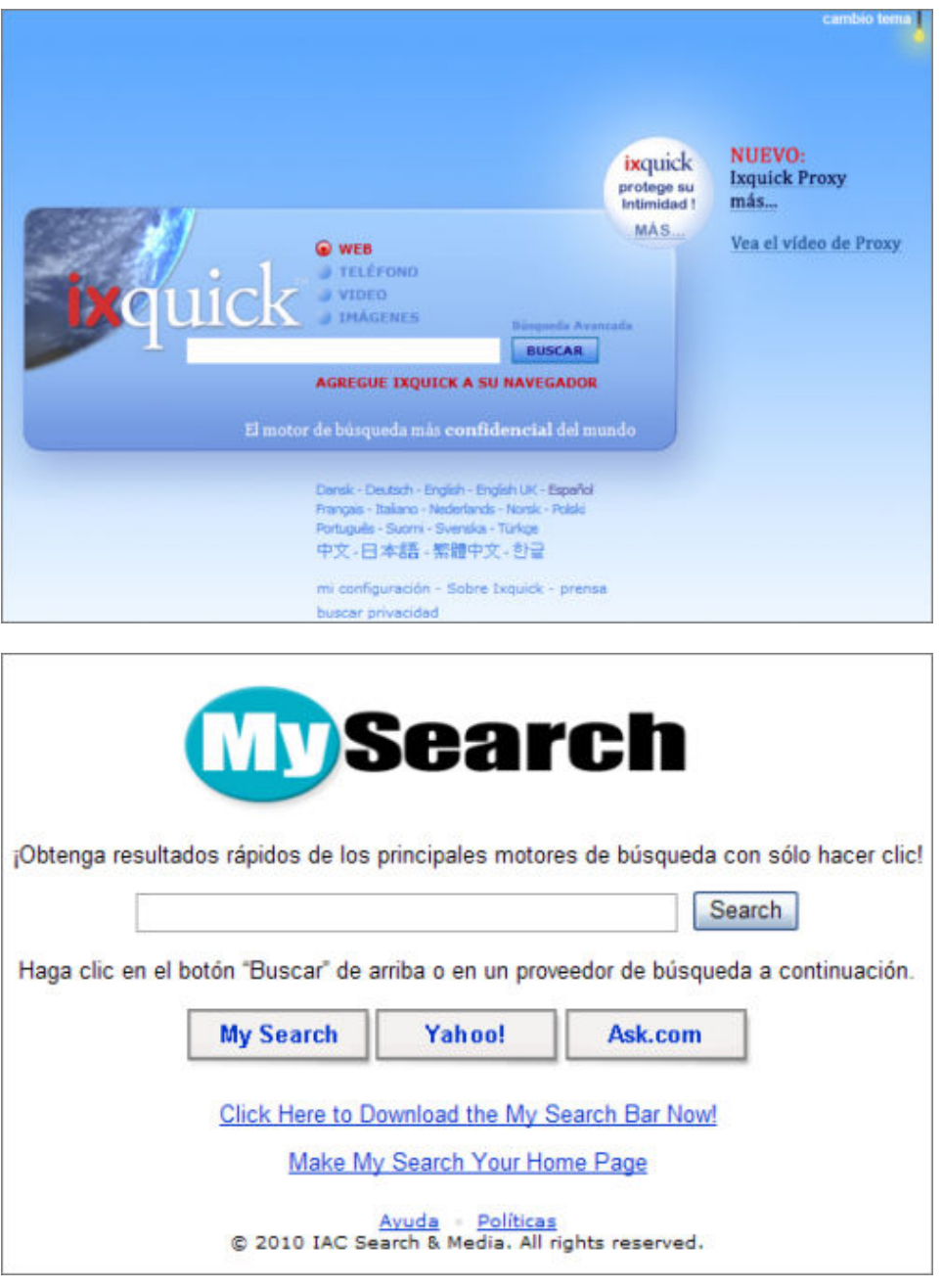

Otro recurso que merece la pena considerar y al que le dedicaremos un apartado especial es el de los agentes automáticos de búsqueda, cuya misión es la de informarnos de forma automatizada de la aparición de nuevos resultados que satisfagan determinados criterios de búsqueda. Uno de estos servicios es Googlealert

Cuando realicemos una búsqueda habrá que tener presentes varias cuestiones:

- No todo lo que existe en Internet se encuentra en los buscadores.
- A pesar de ello podría decirse que es posible encontrar información sobre cualquier tema de nuestro interés.
- La efectividad en la obtención de resultados depende en parte de la potencia del buscador, pero también es fruto de nuestra pericia al realizar las consultas. No todo lo que aparece en los buscadores sigue estando en Internet.
- Aunque realicemos la misma consulta no todos los buscadores ofrecerán la misma cantidad de resultados ni en el mismo orden.
- Dependiendo de cómo realicemos la consulta es posible que no todos los resultados que muestre un buscador sean correctos. Puede deberse a que las páginas han "muerto" o bien a que los contenidos globales no tienen mucho que ver con el concepto que buscábamos al teclear las palabras que hemos utilizado como criterio.

Este último punto nos lleva a remarcar que es muy importante ir aprendiendo a buscar la información. Más que una técnica se trata casi de un arte, para el que es fundamental que conozcamos los métodos de realización de consultas para que los resultados obtenidos sean significativos en cuanto a contenidos y manejables en cuanto a cantidad.

Aunque parezca una afirmación innecesaria no está de más recordar que donde mejor se explican estas cuestiones es en los menús de ayuda de cada uno de los buscadores.

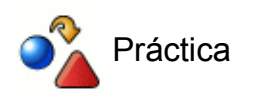

Entrar en el **Buscopio** y localizar alguno de los buscadores o bases de datos que puedan existir relacionados con el área o la asignatura en la que trabajas o con algún tema que pueda ser de tu interés personal. En el momento de escribir estos apuntes existía la posibilidad de entrar a la versión antigua http://www.buscopio.net o al nuevo Buscopio http://www.buscopio.net/esp/ y accediendo a cualquiera de ellas se podía ir a la otra.

Para poder comparar otras posibilidades, realiza la misma búsqueda mediante los servicios de los multibuscadores ixquick y MySearch

### **Las ideas básicas**

En el momento actual el buscador más utilizado en la red es Google. Para acceder a él se pueden utilizar dos direcciones:

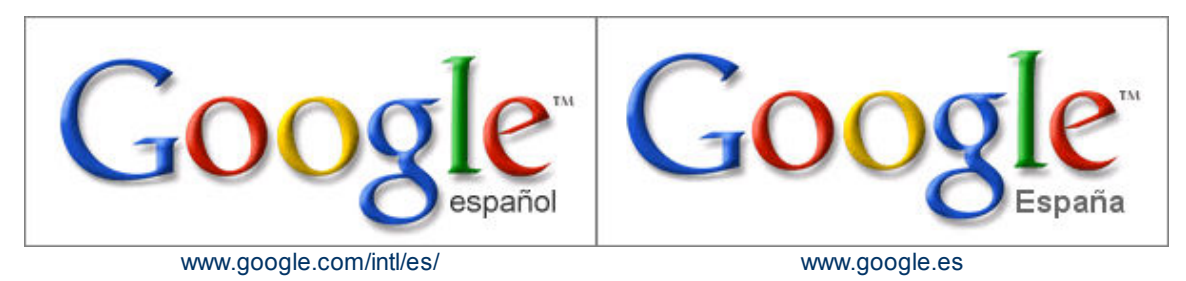

Mientras que la primera es la versión genérica para los navegantes del mundo hispano, la segunda está particularizada para España, con la posibilidad de elegir la presentación en catalán, gallego o euskera.

Su presentación es muy simple: apenas una caja de texto para introducir las consultas, un par de botones y algunos enlaces con funciones diversas.

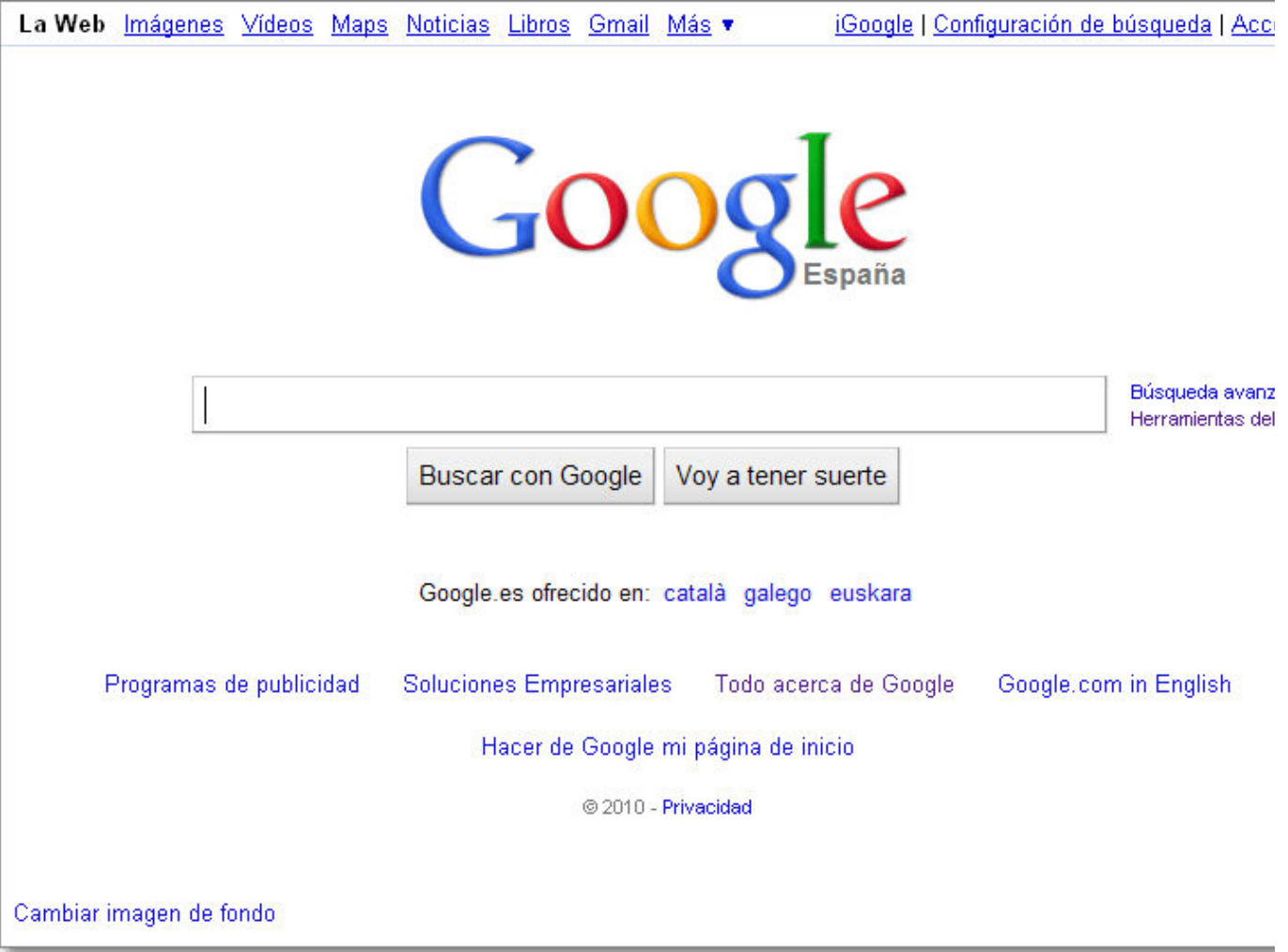

Vemos que bajo la caja de texto hay un par de botones:

Buscar con Google | Buscar en Google, sirve para iniciar la búsqueda. Ni siquiera es necesario utilizarlo, ya que basta con pulsar la tecla **Intro** para realizar esta función.

• Voy a tener suerte **Voy a tener suerte**, salvo que tengas una confianza ciega en la habilidad de Google para leerte el pensamiento y localizar exactamente aquello que estás buscando, no es muy recomendable. Al pulsarlo Google nos va a llevar automáticamente a la página que considera que se ajusta en mayor medida a los criterios de búsqueda introducidos.

Del resto de los enlaces hay algunos cuya funcionalidad es evidente, como por ejemplo aquellos que nos permiten mostrar la interfaz en algún otro idioma peninsular. Hay que señalar que esta opción no limita la búsqueda a esos idiomas, sino que lo único que hace es cambiar los textos y mensajes que se muestran en la pantalla al idioma seleccionado. Puede ocurrir que alguna de las opciones que están disponibles en castellano no aparezcan cuando cambiamos a otro idioma del territorio español.

En la parte superior izquierda encontrarás diversas herramientas de Google que en algunos casos tendrá un comportamiento más personalizado si estamos identificados dentro de Google.

En la parte superior derecha tenemos la posibilidad de configurar tu propia página principal personalizada de Google (iGoogle), la configuración de búsquedas o la posibilidad de **Acceder** mediante identificación a los recursos y herramientas que te posibilita Google.

Aunque por lo que hemos visto todo parece bastante sencillo, llama la atención que no encontremos ningún enlace que apunte a unas explicaciones de Ayuda. Sin embargo sí que está ahí, escondido bajo la denominación **Todo acerca de Google** puedes acceder a la ayuda, aunque como verás en algunos de los próximos apartados hay cuestiones que se mencionan en la ayuda que no son rigurosamente correctas o, al menos, no reflejan exactamente el comportamiento del buscador.

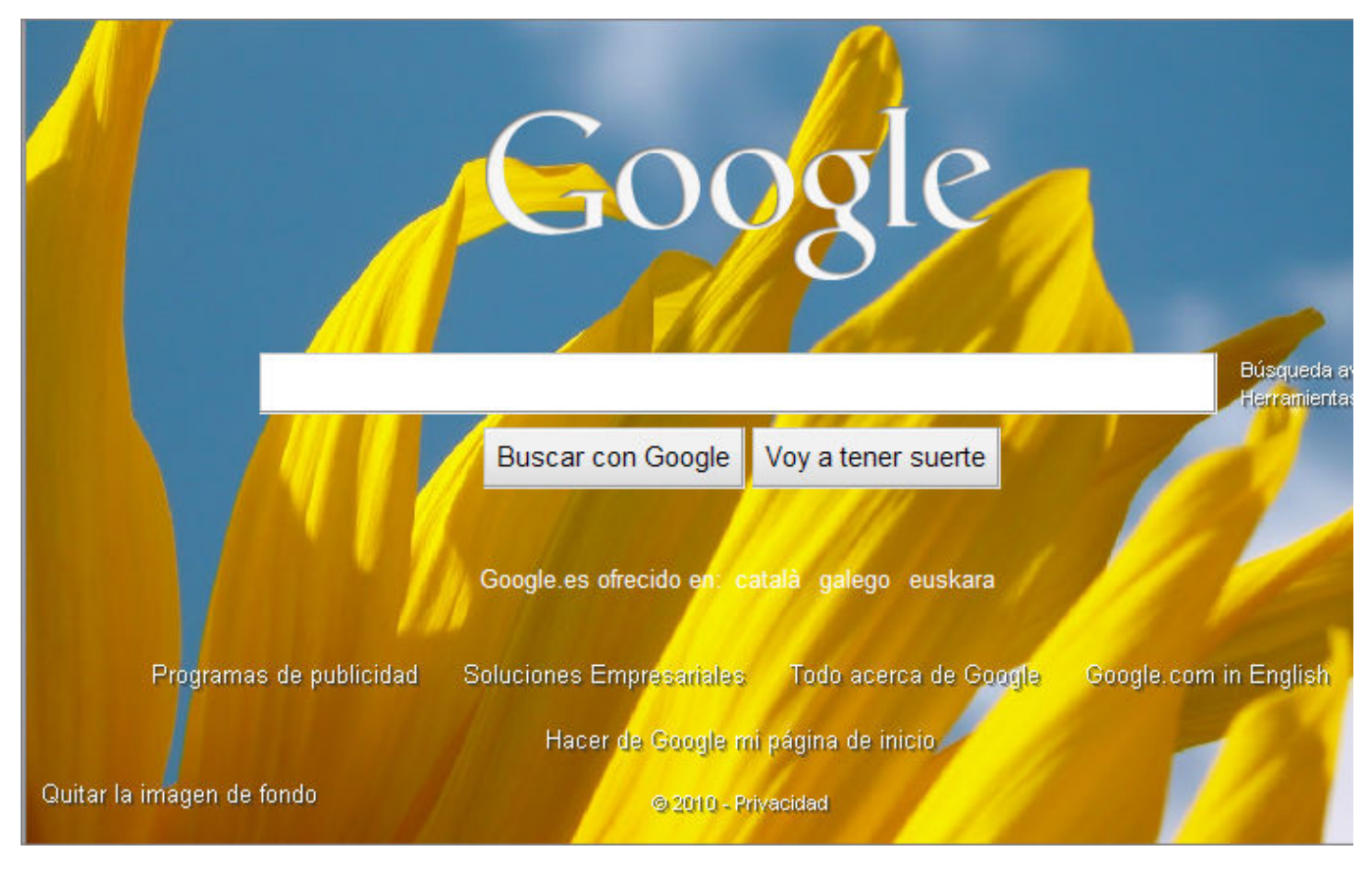

También podemos "tunear" nuestro Google seleccionando una imagen de fondo:

### **Interpretación de la página de resultados de Google**

Los resultados se muestran en una página en la que aparecen múltiples referencias. Utilizaremos la imagen que ofrece el propio buscador en su ayuda para identificar cada uno de los elementos:

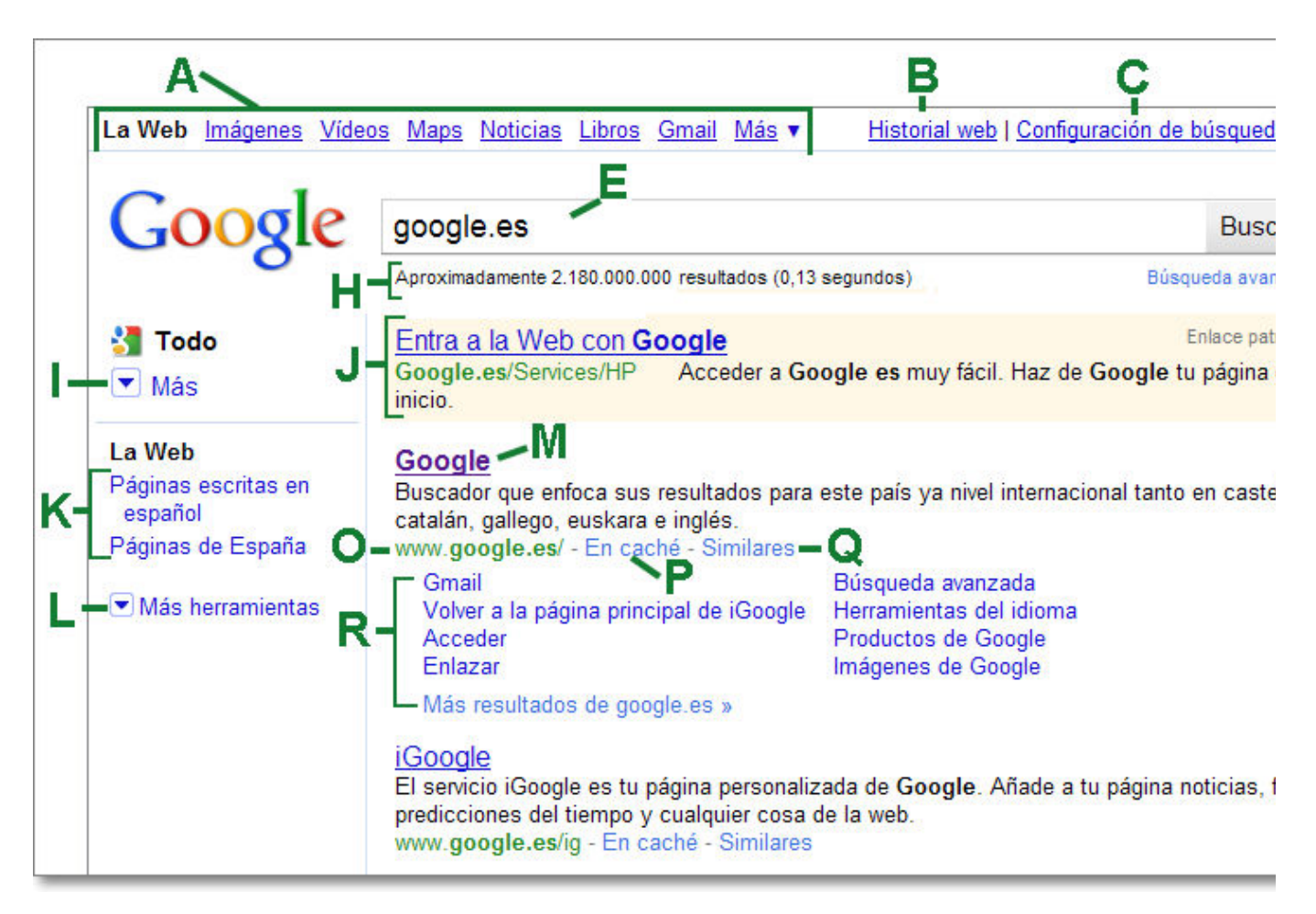

**A**. **Vínculos superiores**: Nos permiten repetir la búsqueda realizada en cualquiera de los servicios del buscador y acceder a otros servicios de Google.

**B**. **Historial web**: Permite el acceso al servicio de historial web previa identificación con una cuenta de Google.

**C**. **Configuración de búsqueda**: Muestra una página que permite configurar las preferencias de búsqueda como veremos posteriormente.

**D**. **Acceder**: Permite el acceso identificado a una cuenta de Google, lo que permitirá la personalización de muchos de sus servicios.

**E**. **Cuadro de búsqueda**: Zona de para escribir los términos de búsqueda: palabra, frase, etc.

**F**. Botón **Buscar**: Tras introducir las palabras con las que queremos realizar la búsqueda se inicia la misma pulsando este botón o presionando la tecla Intro.

**G**. **Búsqueda Avanzada**: Muestra una página que permite acotar la búsqueda si es necesario.

**H**. **Estadísticas**: Nos indica el número de resultados y el tiempo utilizado en dicha búsqueda.

**I**. Botón **Más**: Despliega una lista de opciones para delimitar la búsqueda según el tipo de contenido. Sobre el término de búsqueda podremos delimitarlo a sólo imágenes, vídeos, mapas, noticias, libros, blogs, actualizaciones, foros,.... o volver a recoger dicho menú con el botón **Menos**. En la opción de **Todo** buscará dicho término en todos los contenidos.

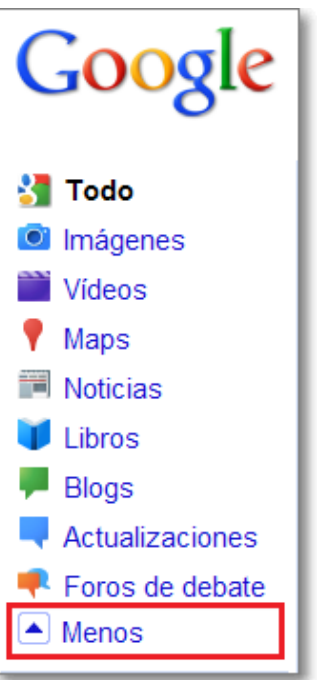

**J**. **Publicidad**: Enlaces patrocinados relacionados generalmente con la búsqueda realizada.

**K**. **La Web, delimitador de ámbito de búsqueda**: Permite seleccionar si queremos buscar sólo en toda la web, sólo en páginas escritas en español o páginas de España.

**L**. **La Web, Más herramientas**: Despliega una lista de opciones para acotar más la búsqueda a nuestros intereses: criterios temporales, distintos modos de vistas, etc. Aparecen en negrita los criterios establecidos por defecto.

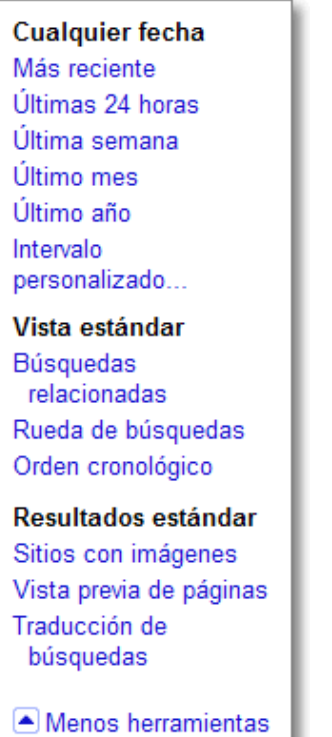

**M**. **Título de la página**: La primera línea del resultado es el título de la página web encontrada. A veces, en vez del título aparecerá una URL, lo que significa que la página no tiene título, o que Google no ha indexado el contenido completo de esa página.

**N**. **Texto debajo del título**: Este texto es un resumen de la página en el que se han resaltado los

términos de búsqueda. Estos fragmentos permiten ver el contexto en que los términos aparecen en la página, antes de hacer clic en el resultado.

**O**. **URL del resultado**: Es la dirección en la web del resultado encontrado.

**P**. **En Caché**: Google hace una copia del estado de la página cuando la indexa. Al hacer clic en el vínculo almacenado en caché, verá el contenido de la página web tal como aparecía en ese momento. Es muy útil cuando, por cualquier motivo, no se puede mostrar la página actual, ya que todavía se puede obtener la versión en caché y encontrar la información buscada. Los términos de la búsqueda aparecen resaltados en la versión almacenada en caché. Lógicamente puede ocurrir que la versión en caché no coincida totalmente con la versión más actualizada.

**Q**. **Páginas similares**: Cuando selecciona el vínculo Páginas similares para un resultado en particular, Google busca automáticamente páginas en la web que estén relacionadas con este resultado.

**R**. **Resultado jerarquizado**: Cuando Google encuentra más de un resultado en el mismo sitio web, muestra primero el más relevante y las otras páginas relevantes del mismo sitio web aparecen escalonadas debajo de él. Son resultados relacionados y jerarquizados del título principal.

# Gooooooooogle 1 2 3 4 5 6 7 8 9 10 Siguiente

Cuando obtenemos más resultados de los que caben en la página Google nos muestra en la parte inferior una lista numerada, en la que se resalta la página de resultados en la que nos encontramos, que nos permite movernos hasta el siguiente grupo de resultados.

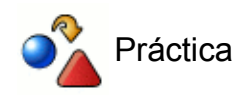

Accede a la dirección www.google.com y a www.google.es y comprueba las diferencias entre ambas.

Establece otro idioma de los ofertados desde la página principal y comprueba la apariencia que adopta Google. Vuelve a situar el idioma en el de tu preferencia habitual.

Accede a la página de Google y realizar una búsqueda utilizando el nombre de algún diario de tirada local o nacional. Elige alguna noticia y establece algún criterio temporal para realizar un seguimiento de la misma.

### **Ajustar las preferencias**

Salvo que haya algún seguidor de Star Trek a quien le apetezca ver los mensajes de Google en klingon es poco probable que hagamos modificaciones en los apartados referentes al idioma de la interfaz.

En lo referente al idioma de búsqueda podemos restringirlo sólo al español y en ese caso veremos que cuando se guarden las preferencias ya no estará marcada como opción por defecto la búsqueda en la web sino la de páginas en español.

```
Buscar en: © la Web O páginas en español © páginas de España
```
Sin embargo sí que puede resultar muy conveniente la modificación del número de resultados que se mostrarán en cada página.

Si miramos la barra de estadísticas de una página de resultados veremos que el tiempo empleado en realizar la consulta en la base de datos de Google es muy breve, por lo que el tiempo que tardamos en ver la página depende de lo que tarda en llegar esa información a nuestro ordenador. Eso quiere decir que, para comprobar los 100 primeros resultados de una búsqueda manteniendo la opción por defecto de mostrar diez de ellos en cada caso tendríamos que hacer diez peticiones de páginas y esperar a recibir cada una de ellas, mientras que si modificamos el valor para que nos muestre 100 bastará con una sola petición.

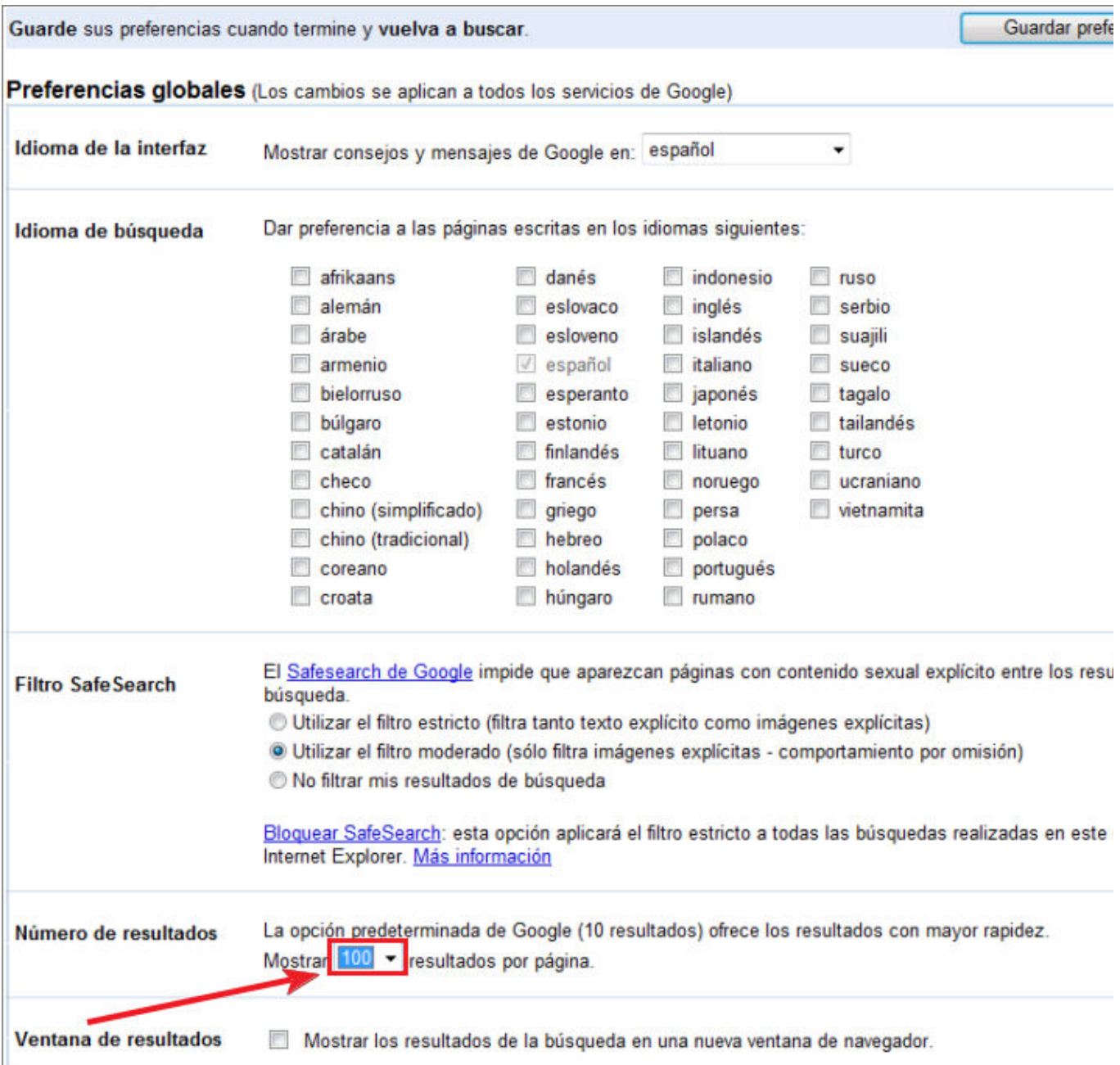

Tal vez alguien podría objetar que la página con 100 resultados es mayor que la de 10 y así es, pero si quieres puedes hacer la comprobación guardando una de cada tipo y comprobarás que, mientras una ocupa unos 20 KB la otra ocupa en torno a 100 KB y eso haría que la diferencia en el tiempo de carga no fuera muy significativa: unos 3 segundos en un caso y alrededor de 13 en el otro.

En cuanto a la posibilidad de mostrar los resultados en una ventana nueva tiene una ventaja y es que nos permite mantener a la vista la página con los resultados para no tener que recargarla. Pero también tiene el inconveniente de que no permite la navegación con múltiples ventanas, porque los resultados se abren siempre sobre la misma, con lo que nos obliga a una consulta sucesiva en lugar de la consulta simultánea que obtenemos con la navegación en varias ventanas o pestañas.

Atención

Para que las modificaciones de nuestras preferencias de Google se guarden es

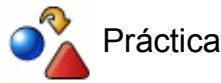

Accede a las preferencias de Google y configúralas de la forma que te resulte más adecuada.

### **Herramientas de idioma**

Junto a la caja de introducción de consultas de la página principal aparece un enlace a las denominadas **Herramientas del idioma**. Algunas de las opciones, tales como el lenguaje preferido o el país de búsqueda pueden configurarse en la página de preferencias, pero aparece aquí una herramienta que puede resultar útil cuando no se tiene mucha idea de un idioma:

- traducir búsquedas, que nos posibilita traducir nuestras búsquedas a otros idiomas y mostrar sus resultados de nuevo en nuestro propio idioma,
- traducir texto, que nos permitirá traducir frases sueltas o
- traducir páginas web completas

Verás que el resultado de dichas acciones de traducción te lleva directamente a otro servicio de Google que es **Google Traductor**, una buena herramienta que nos permitirá enterarnos de mucha información que circula por la red en otros idiomas. Eso sí, no esperes que la traducción sea correcta, ya que al tratarse de un proceso automático basado en palabras pueden darse resultados curiosos que pueden estar bien para un humorista, pero los avances en este campo de la traducción han sido enormes y gracias a ello ahora es fácil leer contenidos en otros idiomas: manuales, prensa, ...

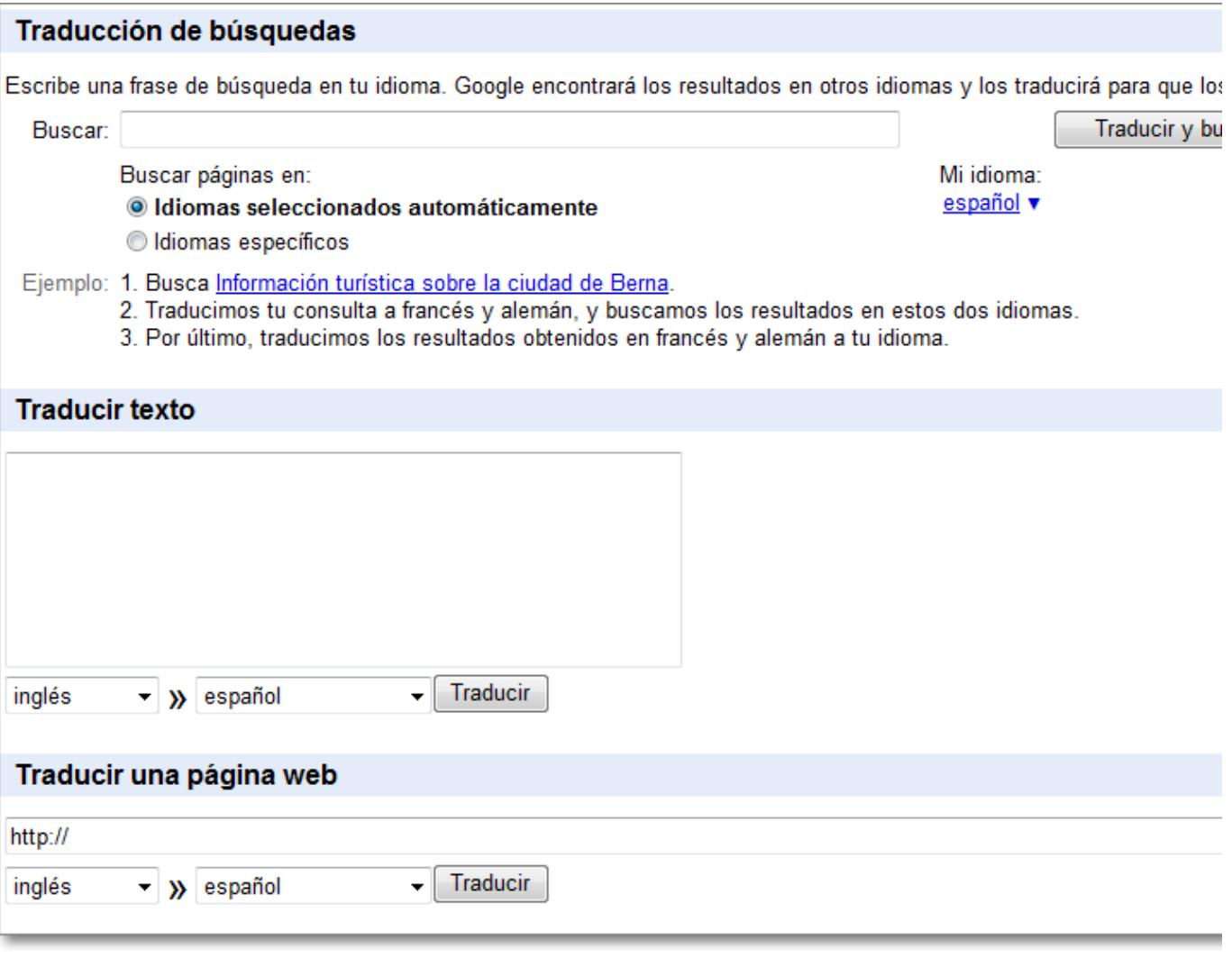

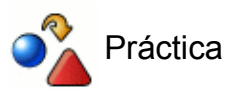

¿Quieres probar a traducir la expresión "from lost to the river" del inglés al español?

Aunque pueda parecer que el resultado es aceptable no se te ocurra utilizar la expresión en una conversación con un inglés si no te apetece que te miren como a un bicho raro y te pregunten en qué academia aprendiste el inglés :-)

### **Buscar con eficiencia en Google**

Uno de los problemas que manifiestan la mayoría de los usuarios cuando se inician en las búsquedas de información es que no consiguen encontrar respuestas adecuadas, bien porque obtienen demasiados resultados o bien porque los que obtienen no tienen demasiado que ver con lo que estaban buscando.

El paso del tiempo ha hecho que las tecnologías de los buscadores se hayan ido depurando y se vayan afinando cada vez más los resultados, pero un elemento que sigue siendo clave para obtener la información eficientemente es la pericia de quien hace la consulta. Si se tiene claro a quién estamos interrogando y cómo responde a nuestra pregunta conseguiremos mejorar sensiblemente la eficiencia de nuestras búsquedas, esto es, lograremos rápidamente una cantidad manejable de información relevante.

Podríamos hacer un símil entre las bases de datos de un buscador y una inmensa biblioteca. La pantalla por la que accedemos al buscador cumpliría las funciones de un eficiente bibliotecario, lo cual nos viene muy bien para recordar que un bibliotecario no tiene por qué conocer el contenido de todos los libros que hay en la biblioteca; más aún, conociendo bien los mecanismos de catalogación de la misma no tendría por qué conocer el contenido de ninguno y ser igualmente eficiente en el desempeño de su trabajo de localizar lo que le solicitamos. Además hay un dato que no debemos perder de vista en el que el paralelismo entre el bibliotecario virtual y el real se separaría: mientras que un bibliotecario real puede interpretar lo que lee y discernir si una determinada palabra puede pertenecer o no a un campo de ideas, el bibliotecario virtual no entiende, sencillamente acumula palabras en su base de datos sin atribuirles sentido.

Empezando pues por lo más simple pensemos en que le pedimos a nuestro bibliotecario que nos proporcione los libros o artículos de educación. Posiblemente su mirada estaría cargada de reproche por ser tan poco específicos en nuestra consulta pero nos traería un ingente montón de documentos. En el caso del bibliotecario virtual el resultado final sería el mismo, aunque ahorrándonos la mirada de reproche.

### **La consulta más simple**

La consulta más simple consiste en teclear una única palabra en la caja de texto del buscador y pulsar el botón de búsqueda o la tecla **Intro**. Como puedes ver en las siguientes imágenes da prácticamente igual el buscador que utilicemos.

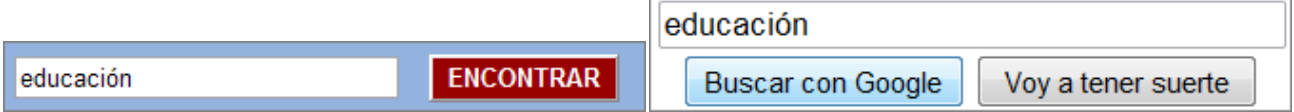

Búsqueda en Altavista (http://es.altavista.com) Búsqueda en Google (http://www.google.es)

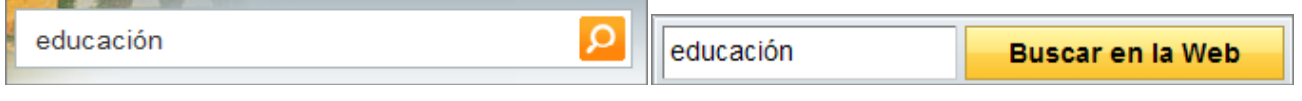

Búsqueda en Bing (MSN)

(http://www.bing.com) Búsqueda en Yahoo! (http://es.yahoo.com)

El inconveniente de esta consulta tan simple es que el número de resultados obtenidos va a ser excesivo porque es muy poco específica. El motivo de esta respuesta masiva es que los buscadores consultan su base de datos y nos devuelven todas aquellas páginas en las que aparece la palabra educación.

### **Afinando la consulta**

Para acotar nuestra búsqueda podemos añadir una segunda palabra y buscar educación secundaria. Cuando añadimos una nueva palabra a una búsqueda todos los buscadores interpretan que deben ofrecer como resultados aquellas páginas en las que figuren ambas palabras. En términos lógicos interpretarían la consulta como "páginas en las que aparezca la palabra educación **Y** la palabra secundaria", lo cual va a reducir el número de resultados válidos, puesto que aquellas que incluyan la palabra educación pero no la palabra segundaria no cumplirán la condición.

Como es de esperar cuantas más palabras incluyamos nuestra búsqueda se irá acotando y ofreciéndonos resultados más acordes con lo que realmente estamos buscando.

No olvidemos que cuando añadimos palabras a nuestra búsqueda nuestro pensamiento está intentando acotar un campo de contenidos, pero los buscadores se limitan a comprobar si esas palabras existen en el texto, sin preocuparse de que estén relacionadas entre sí. Si recordamos la comparación original, un bibliotecario real podría discernir si un determinado artículo se ajusta al campo de significados que estamos intentando localizar, mientras que el bibliotecario virtual simplemente comprobaría la existencia de los términos buscados, independientemente de que uno aparezca separado del otro y sin ninguna relación conceptual.

La adición de palabras a una consulta tiene un límite en Google, puesto que sólo considerará las diez primeras que se introduzcan en la caja de texto.

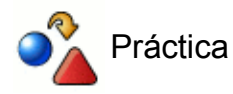

Busca en Google la expresión *Educación Secundaria* y comprueba la cantidad de resultados obtenidos.

Comprueba ahora cuantos resultados se obtienen si buscamos: *Educación Secundaria Obligatoria*.

### **¿Términos superfluos?**

Si consultamos la ayuda de Google veremos que nos informa de que *"Google ignora las palabras y caracteres comunes, conocidos como términos superfluos. Google automáticamente descarta términos como "http" y".com,", así como ciertos dígitos o letras, porque raramente estos términos ayudan a acotar la búsqueda y pueden demorarla en forma significativa."*

Parece ser que, entre lo que Google denomina términos superfluos, se incluyen los artículos y aquellos elementos que cumplen funciones de nexo o determinantes en las oraciones, tales como conjunciones o preposiciones. Sin embargo parece que la realidad nos demuestra que el resultado que obtenemos no es el mismo, por lo que lo más aconsejable es utilizar un lenguaje de interrogación que se aproxime lo máximo posible al lenguaje natural.

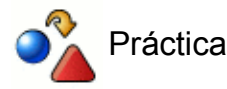

Realiza una búsqueda en Google utilizando la expresión: *educación en valores*.

Comprueba en la barra de estadísticas el número de resultados obtenidos.

Observa cuáles son las palabras resaltadas en las páginas obtenidas como resultados.

Comprueba ahora si habría dado lo mismo buscar *educación valores*, mirando el número de resultados obtenidos y si las primeras referencias coinciden con las que aparecían en la consulta anterior.

### **Eñes, tildes y mayúsculas**

Aunque hasta el momento las pantallas que se han mostrado incluían la grafía adecuada cuando alguna de las palabras consultadas llevaba una tilde hay que tener en cuenta una particularidad: para Google las tildes, diéresis, eñes y mayúsculas no son significativas. Eso quiere decir que nos mostrará las mismas páginas tanto si buscamos por *Martin* como si lo hacemos por *Martín*.

Lo que sí parece que funciona de forma previsible es que si deseamos que nuestra búsqueda se ajuste exactamente a la forma con o sin tilde, eñe o diéresis hay que preceder la consulta con un signo +, sin dejar ningún espacio.

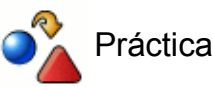

Comprueba en Google si el número de resultados es igual al buscar *Martin* o *Martín* y si, al menos los primeros resultados coinciden.

¿Qué te parece si hacemos la comprobación con otro apellido tan castizo como *López* y la forma incorrecta sin tilde *Lopez*? ¿Vuelve a repetirse la situación?

¿Y si buscamos *López* y *lópez*?

Comprueba lo que ocurre si buscas *Martín* o +*Martín* en cuanto a número de resultados y aparición del término sin tilde.

### **Frases exactas**

Hay una forma de acotar las búsquedas que resulta muy efectiva: exigirle al buscador que nos devuelva como resultado páginas que contengan una frase exacta. Para conseguirlo hay que entrecomillar la frase.

Las expresiones entrecomilladas pueden combinarse con otras palabras sueltas para formar cadenas de búsqueda de la forma habitual. En estos casos, la expresión entrecomillada cuenta como una única palabra, independientemente de las que contenga en su interior.

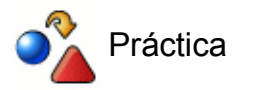

Busca la expresión *subir a la montaña* sin entrecomillar los términos. Comprueba que Google no resalta las partículas "a" y " la" en muchos de los resultados ofrecidos.

Comprueba también que se nos muestran como resultado de la consulta páginas en las que las palabras subir y montaña aparecen, en bastantes ocasiones, mucho más distanciadas de lo que lo están en la frase que hemos tecleado al buscar.

Busca la expresión *"subir a la montaña"*, entrecomillando los términos. Comprueba como en este caso las partículas "a" y "la" aparecen resaltadas en los resultados de la búsqueda y que, en todos los resultados figura exactamente la frase buscada. Por otra parte, como era de esperar el número de resultados obtenidos es mucho menor que en el caso anterior. Fíjate en el dato del número de resultados.

Realiza ahora la consulta *"subir a la montaña" aneto* y comprueba como los resultados corresponden a la concatenación de términos habitual, habiéndose reducido la cantidad.

### **Los comodines**

En ocasiones no queremos limitar la búsqueda a una frase exacta y consideramos que pueden expresiones que contengan determinadas palabras pueden ajustarse a nuestra búsqueda, sin que sea imprescindible que las palabras intermedias sean siempre las mismas, aunque sí en la misma cantidad.

El asterisco funciona como comodín.

La cantidad de asteriscos será la que limite la búsqueda para seleccionar expresiones en las que existan tantas palabras intermedias como comodines hayamos incluido en la búsqueda. Lo mejor será que lo compruebes mediante la siguiente práctica.

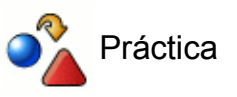

Haz una búsqueda de la expresión: *"subir \* \* montaña"*

¿Qué diferencias y qué similitudes has encontrado con respecto a la búsqueda anterior de *"subir a la montaña"*?

El número de resultados obtenidos es ¿mayor, igual o menor que en la práctica anterior?

### **Excluir términos**

En ocasiones necesitamos excluir de nuestros resultados aquellas páginas que contengan determinadas palabras. Para hacerlo precederemos la palabra que deseamos excluir con un signo menos, sin dejar espacio entre el signo y la palabra. Este indicador de exclusión afecta sólo a la palabra que le sucede inmediatamente, por lo que si queremos excluir varios términos deberemos preceder cada uno de ellos con su correspondiente signo menos.

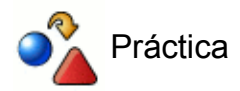

Buscar en Google España las páginas situadas en España que recojan información sobre "directores de cine" pero que no mencionen el género fantástico.

Restringir la búsqueda anterior de forma que tampoco aparezcan aquellas que

### **Aceptar páginas con cualquier término**

Ya hemos visto que la forma habitual en la que Google concatena los términos que introducimos en la caja de búsqueda es mediante la operación "Y lógico", motivo por el que cuantas más palabras ponemos obtenemos menos resultados. Sin embargo, en algunas ocasiones podemos encontrarnos con que necesitemos obtener como resultados válidos páginas que recojan bien un término, bien otro término diferente o bien ambos conjuntamente.

Por ejemplo: si se están estudiando las figuras cónicas puede interesarnos localizar información sobre las elipses o sobre las hipérbolas. Dado que es probable que haya páginas que aborden sólo un tipo de figuras le indicamos al buscador que deseamos que otorque validez a los resultados en los que aparezca la palabra elipse, la palabra hipérbola o ambas. Para hacerlo unimos ambas palabras con la partícula OR (ó lógico) o bien utilizando el símbolo **|** (obtenido al pulsar simultáneamente la tecla **AltGr**. y el número **1**).

Podemos explicar los operadores lógicos "Y" y "OR" de forma gráfica con la representación del siguiente ejemplo de los resultados de una consulta sobre páginas que hablen de la Cordillera Cantábrica y de Sierra Morena u otra consulta que mencionen la Cordillera Cantábrica o Sierra Morena, de la siguiente forma:

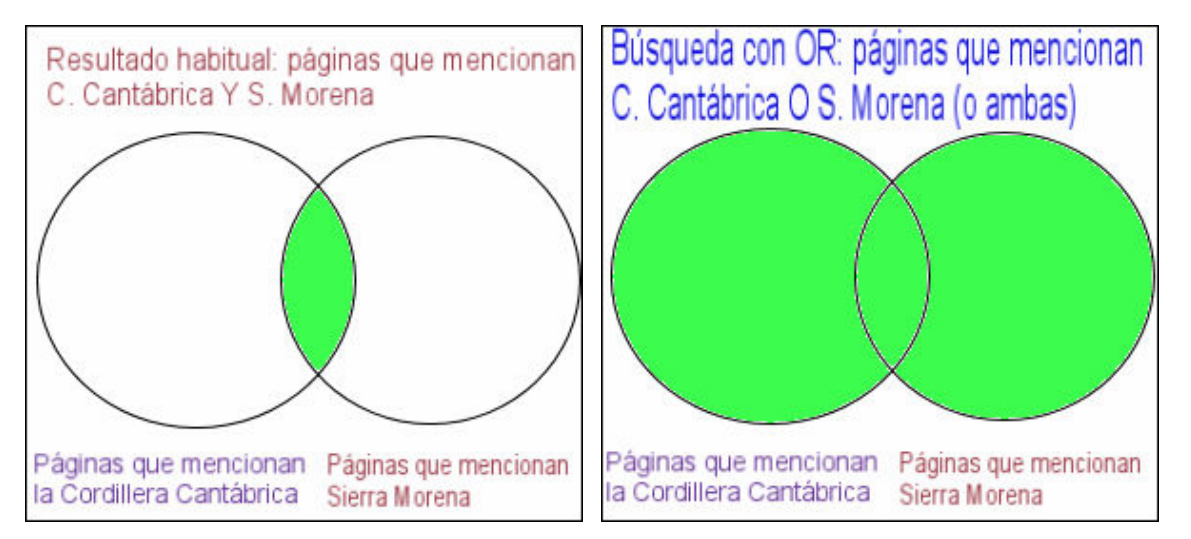

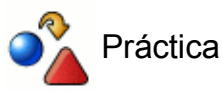

Crea una consulta para encontrar páginas que hablen de la Cordillera Cantábrica y de Sierra Morena. Fíjate en la cantidad de resultados.

Ahora crea una consulta que localice páginas que mencionen la Cordillera Cantábrica o Sierra Morena y compara la cantidad de resultados obtenidos.

Combina las técnicas de búsqueda que conocemos hasta el momento para afinar aún más nuestras consultas y diseña una consulta para localizar páginas que hablen de la elipse o de la hipérbola pero no de la parábola.

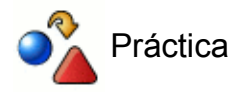

### **¿Cuál es el significado de Google?**

Por cierto, después de tanto trabajar con este buscador.

¿Serías capaz de diseñar una consulta para averiguar cuál es el significado de Google?

¿Cómo se llamaba el personaje que acuñó el término que se utilizó para obtener este nombre?

Y por último, si no lo has conseguido ya, ¿podrías intentar afinar la consulta de forma pudieras encontrar la respuesta a las preguntas anteriores en la primera página que se te ofrezca como resultado?

### **Búsqueda avanzada**

El formulario de búsqueda avanzada de Google permite aplicar una importante cantidad de filtros para acotar la búsqueda que estamos realizando.

Tal vez la única anotación que cabe hacer es que, si queremos buscar una frase exacta no es necesario entrecomillarla como hacemos desde la búsqueda simple, ya que al procesar el formulario de petición se entrecomilla automáticamente.

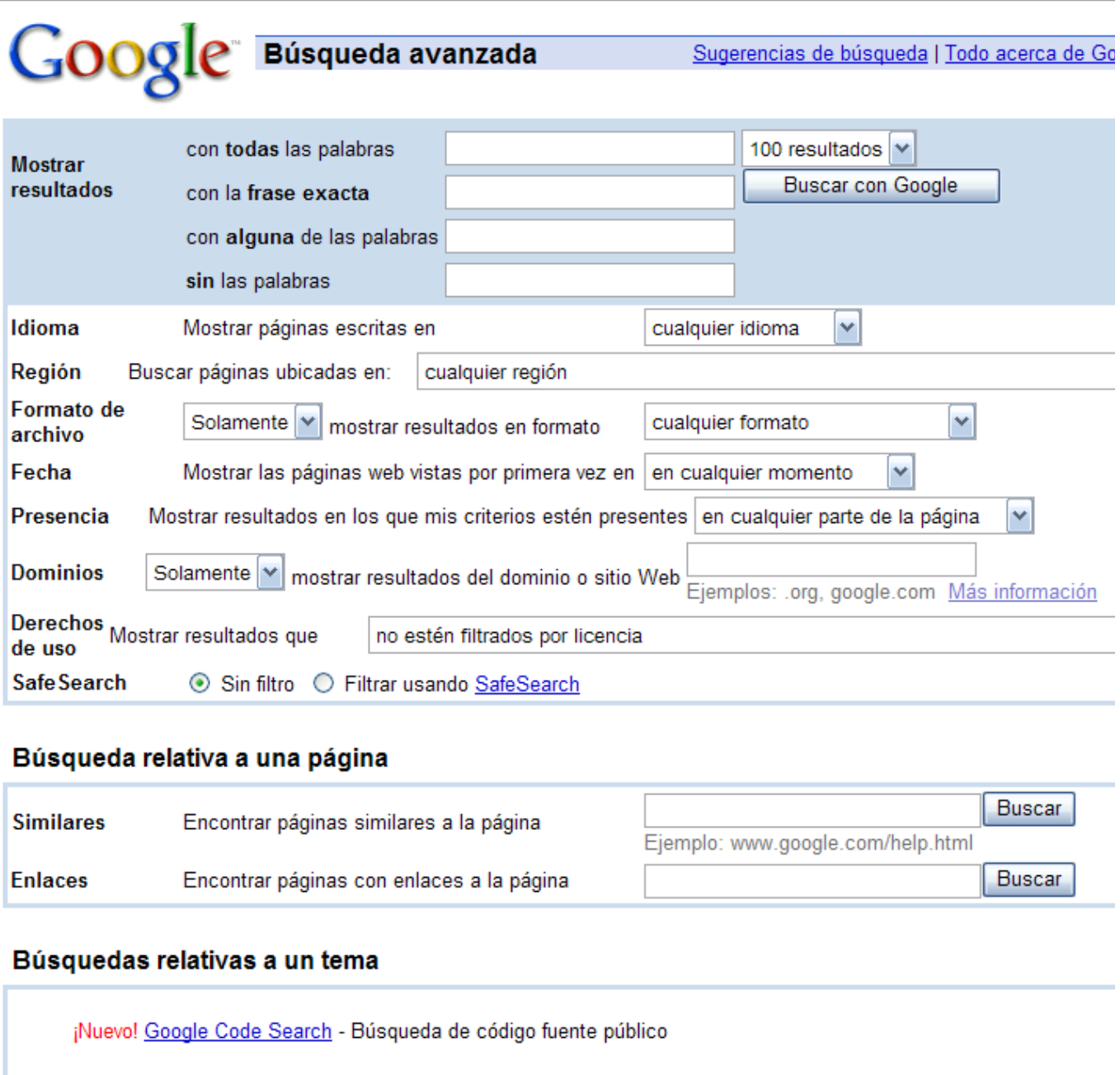

El filtro de tiempo referente a la actualización sólo ofrece tres posibilidades a la hora de buscar páginas actualizadas:

- durante el último mes
- durante los últimos tres meses
- durante el último año

De todas formas Google permite más posibilidades de consultas por criterios temporales mediante la utilización de la palabra reservada daterange (permite obtener intervalos personalizados) o con otras herramientas más directas que incorpora. Veremos seguidamente como con consultas con palabras reservadas se pueden realizar las mismas funciones que se pueden obtener en la búsqueda avanzada.

### **Refinar búsquedas: palabras reservadas**

Algunas palabras, cuando se escriben seguidas de dos puntos, tienen un significado especial para Google. El efecto que consiguen es el mismo que se obtiene con el formulario de búsqueda avanzada, aunque en ocasiones puede ser más rápido utilizarlas directamente.

Algunas de estas palabras especiales son las siguientes:

**site**: Para buscar una información en un sitio o dominio específico. Por ejemplo: *primaria site:www.ite.educacion.es* produciría resultados que mostrarían páginas que citaran en término primaria y que estuvieran dentro del sitio del ITE. Si hacemos la consulta primaria site:org las páginas resultantes estarían siempre dentro de dominios org.

Nótese que podríamos utilizar una restricción más relajada si no incluimos el sitio completo. Por ejemplo: la búsqueda *primaria site:educacion.es* presentaría resultados en todas las páginas del Ministerio de Educación, por lo que aparecerían las alojadas en el ITE o en otros dominios de *educacion.es*. También podemos utilizar la restricción precedida del signo -, de forma que se excluyan los resultados que pertenezcan a un determinado sitio o dominio.

**daterange**: Permite establecer un intervalo de fechas, por lo que nos facilita buscar las novedades que se han producido en un periodo concreto. Para establecer el rango de fechas hay que escribir en la consulta, sin espacios entre los datos, *daterange:fecha inicial-fecha final* con la particularidad de que funciona utilizando el calendario juliano, por lo que es necesario disponer de alguna herramienta que nos permita hacer la traducción de las fechas.

Ejemplo: *genoma humano daterange:2455288-2455297* nos daría como resultado los documentos que mencionan el genoma humano que llevan fecha comprendida entre el 1 y el 10 de abril de 2010.

Esta misma posibilidad de búsqueda en períodos concretos también te lo posibilita Google de forma más sencilla, tras la obtención de resultados, accediendo a **Más herramientas** e indicando el intervalo deseado en la opción de **Intervalo personalizado...**

**intitle**: Cuando se utiliza este modificador hacemos que la palabra buscada se acepte como resultado sólo cuando se encuentra en el título de la página. Ejemplo: *cónicas intitle:elipse* mostraría como resultados aquellas páginas sobre cónicas, pero únicamente en el caso de que en el título de las mismas figure la palabra elipse. Dado que los títulos suelen ser bastante indicativos del contenido de la página puede ser una buena forma de aplicar un filtro que reduzca considerablemente el número de resultados, elevando la relevancia de los mismos.

El modificador intitle afecta únicamente a la palabra que va inmediatamente después de los dos puntos.

- **allintitle**: A diferencia del anterior este modificador de la consulta afecta a todas las palabras que aparecen detrás de él. Para utilizarlo hay que situarlo como primera palabra de la consulta. Ejemplo: *allintitle:didáctica de la geografía*
- **filetype**: Busca (o excluye si lo precedemos con un signo menos) documentos de un determinado tipo (doc, pdf, xls, ..). Ejemplo: *especies amenzadas filetype:pdf* o, si

pretendemos excluir este tipo de archivos, *especies amenzadas -filetype:pdf*

- **link**: Busca las páginas que tienen enlace con la dirección que escribamos a continuación del modificador. Ejemplo: *link:cervantes.es*
- **related**: Similar a la anterior, pero en este caso busca páginas que estén relacionadas temáticamente con el contenido de la URL que introducimos. No necesariamente tienen que tener un enlace con dicha página. Ejemplo: *related:cervantes.es*

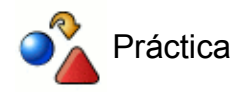

Buscar páginas que mencionen los términos historia contemporánea y que estén alojadas en cualquier espacio de la web del **ITE**.

### **Búsqueda de imágenes**

Google se autotitula como la búsqueda de imágenes más detallada de toda la red. Sin entrar a valorar si la afirmación tiene un mero carácter publicitario sí que es cierto que se trata de un servicio rápido y bastante efectivo.

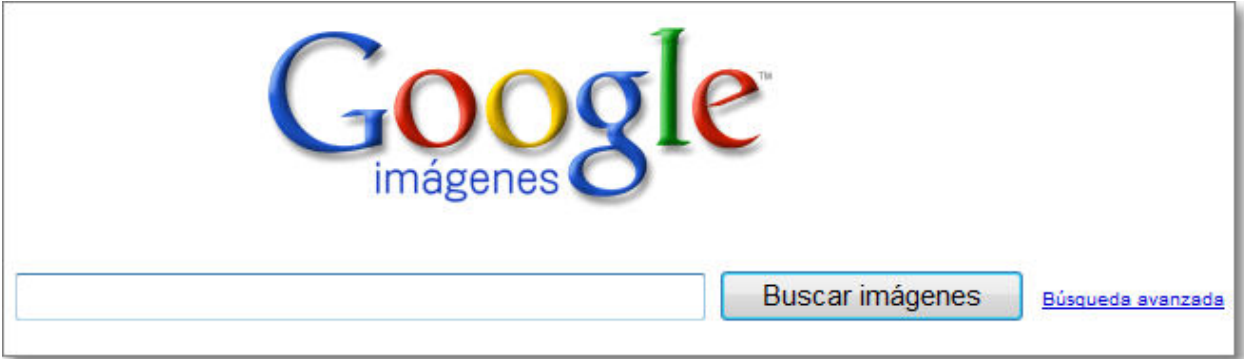

### **Acceso al servicio**

Para acceder al servicio **Imágenes** basta con seleccionar la sección correspondiente en la esquina superior izquierda de la pantalla principal y teclear la palabra sobre la que deseamos encontrar imágenes. Más aún, si habías realizado previamente una búsqueda en la web para localizar páginas sobre un determinado tema, basta con que pulses sobre **Imágenes** para que al cambiar de servicio se arrastre la consulta y nos ofrezca imágenes referidas al asunto de nuestro interés. Igualmente también puedes acceder mediante la **opción Más** del marco izquierdo, seleccionando después **Imágenes**.

Al realizar una búsqueda de imágenes no tenemos posibilidad de especificar la cantidad de resultados que se presentarán en cada página: siempre son veinte, salvo que sea la última página de resultados y el resto sea menor que dicha cantidad.

La búsqueda siempre nos va a incorporar alguna publicidad de **Enlaces patrocinados** relativos al tema que estamos buscando.

Al realizar una búsqueda de imágenes utilizando la palabra clase los resultados se muestran en forma de pequeños iconos bajo los que se nos ofrece una información que incluye:

- el nombre del archivo
- su tamaño en pantalla
- su peso en KB (espacio de disco necesario para almacenarlo)
- la URL en la que se encuentra
- otras imágenes similares en el mismo sitio (en aquellos casos en los que existen imágenes con el mismo nombre en otras páginas del sitio).

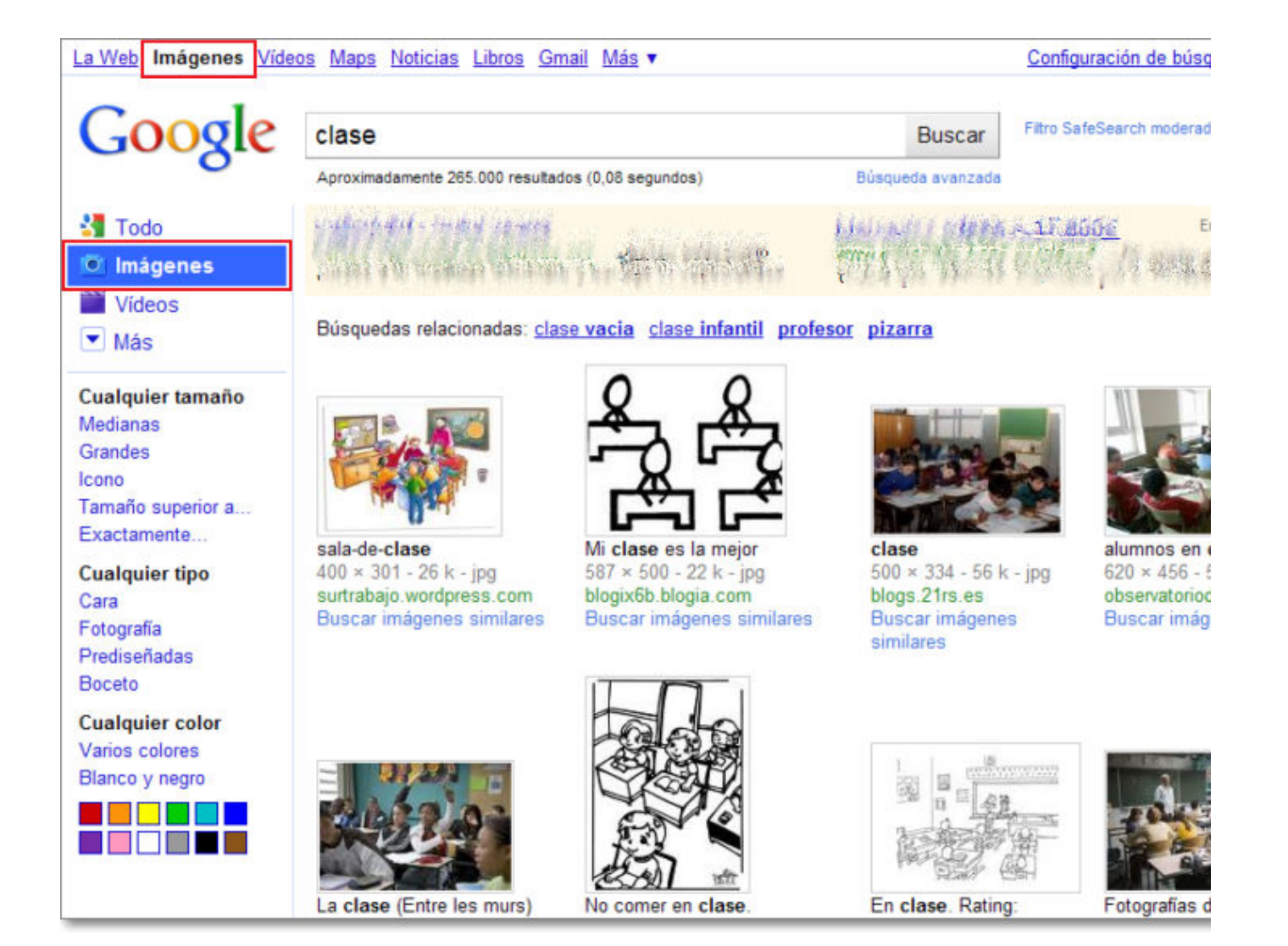

Al mismo tiempo que hemos accedido al la búsqueda de Imágenes, Google no activa un menú específico para el filtrado de los resultados de acuerdo a los siguientes criterios de:

- **Tamaño**: cualquier tamaño, medianas, grandes, iconos, tamaño superior a... un valor concreto o exactamente... un determinado tamaño.
- **Tipo**: cualquier tipo, de cara, fotografía, prediseñadas o bocetos,
- **Color**: cualquier color, varios colores, blanco y negro o de un color específico que señalemos.

Al aplicar el filtro para que sólo nos muestre las imágenes coincidentes con alguno de los criterios, o como en el ejemplo siguiente con dos criterios (tamaño mediano y de varios colores), conseguimos una sensible reducción en la cantidad de resultados, mostrándose sólo aquellas imágenes que se ajustan a la limitación establecida.

Es posible que cuando introducimos una palabra en la búsqueda de imágenes, algunos resultados no correspondan exactamente a lo que intentábamos localizar. Esto se debe a que Google realiza la búsqueda en el nombre de las imágenes, pero también en el texto de la página.

Igualmente puede que Google tenga indexadas algunas imágenes de páginas web que posteriormente el autor haya borrado, así que en ese caso tendremos un mensaje de error.

### **Acceder a las imágenes localizadas**

Una vez que encontramos una imagen que se ajusta a lo que buscábamos su icono funciona como enlace a una página dividida en dos zonas:

- En la zona superior se vuelve a mostrar una miniatura de la imagen tal como la tiene almacenada Google y se muestran los datos.
- En la zona inferior se muestra la página en la que aparece la imagen.

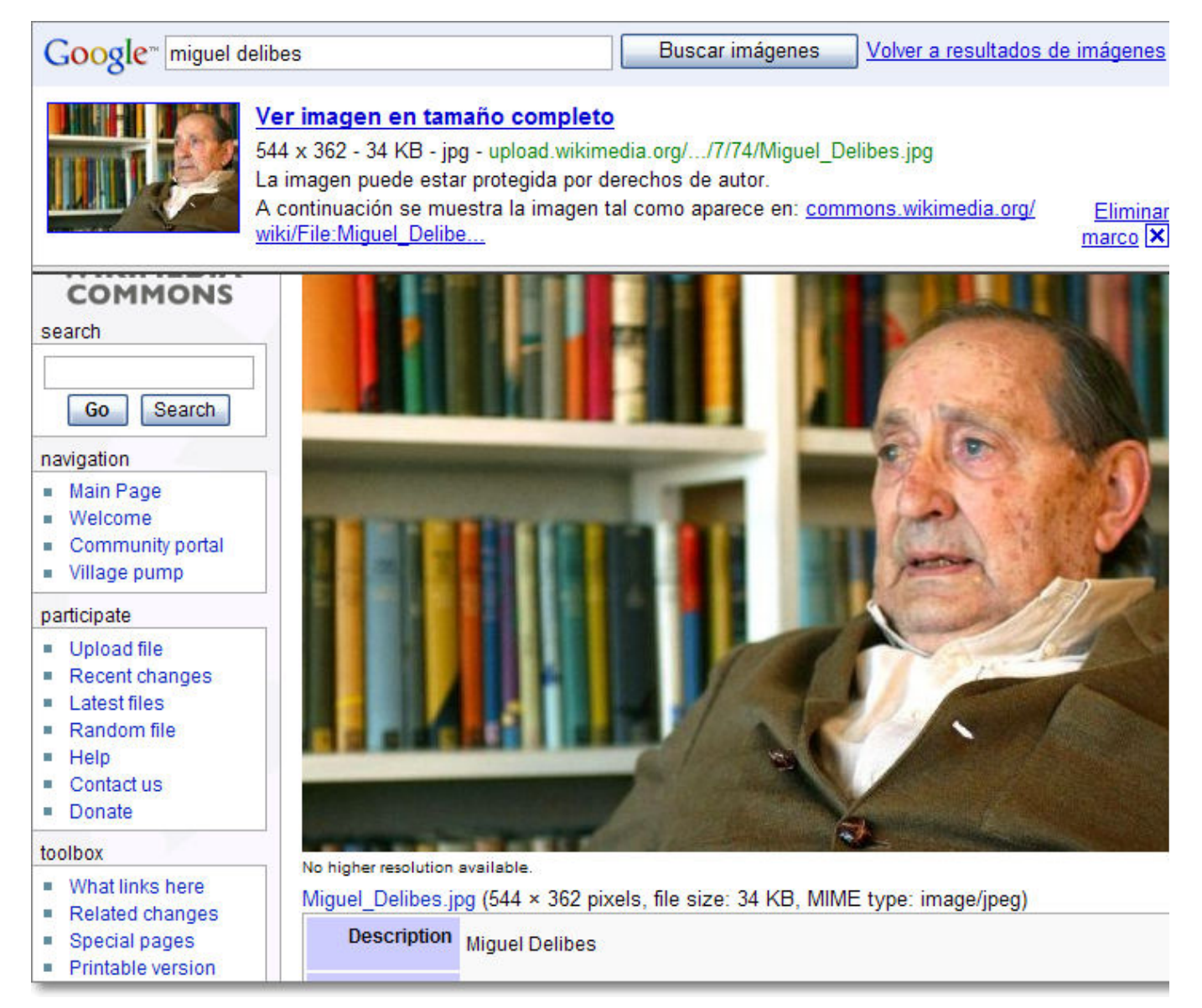

Pulsando sobre la miniatura, o sobre el enlace denominado **Ver la imagen en tamaño completo***,* accederemos a una visualización individualizada de la imagen en tamaño real.

Si optamos por pulsar **Eliminar marco** o pulsar el enlace a la página de origen obtendremos también el mismo resultado: cargar en la ventana del navegador la página que contiene la imagen.

### **El copyright**

Habrás comprobado que, bajo los datos de cada imagen en miniatura, Google nos avisa de que la imagen puede tener copyright. Esto es algo que hay que tener en cuenta porque, el hecho de poder acceder libremente a las imágenes y poder descargarlas a nuestro ordenador no supone que se puedan utilizar libremente.

Por nuestro desempeño profesional la utilización de las imágenes no suele tener un fin lucrativo. Habitualmente la principal restricción del copyright de las imágenes reside en la utilización de las mismas para la creación de productos comercializables. Sin embargo, en los casos en los que sea factible la localización de los autores es conveniente solicitar su permiso para la utilización de las imágenes, indicándoles que el uso que se va a hacer es educativo y describiendo, en la medida de lo posible, el producto en el que se integrarán. Habitualmente la mayoría de los autores suelen conceder este permiso, por lo que no deja de ser recomendable conservar copia de la petición de autorización y la respuesta afirmativa si se produce.

Por descontado en los casos en los que las imágenes pertenezcan a un banco de imágenes o una colección las restricciones de uso están claramente especificadas por la licencia, siendo fácil comprobar si el uso que pretendemos darles a las imágenes entra dentro de lo permitido por la misma.

De forma universal, gratuita y abierta, el Ministerio de Educación, a través del Instituto de Tecnologías Educativas (ITE), pone a disposición de todo el conjunto de la comunidad educativa un **Banco de imágenes y sonidos** siempre y cuando se trate de un **uso educativo no comercial**.

### **El contenido de las imágenes.**

Otro filtro que posee Google, y que podemos modificar, es el **Filtro SafeSearch** que impide que aparezcan páginas con contenido sexual explícito, improperios u otro tipo de contenido de incitación al odio entre los resultados de la búsqueda. Este filtro también se puede configurar de forma predeterminada en las preferencias de la Configuración de búsqueda.

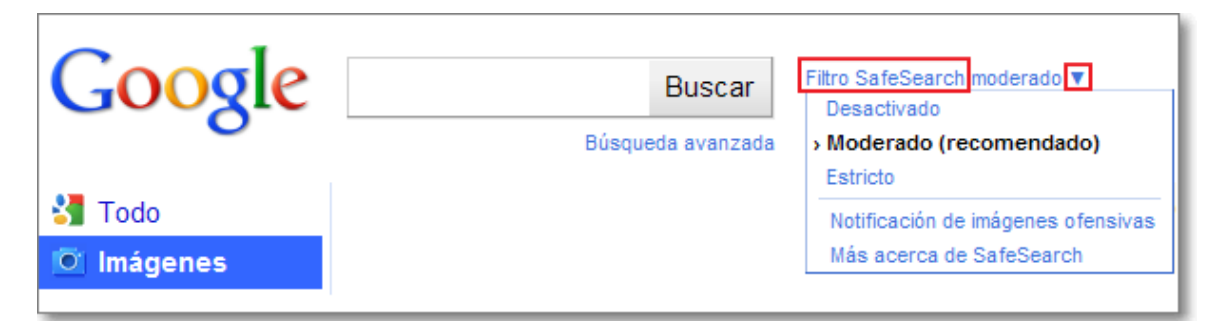

SafeSearch verifica las palabras clave, las frases, las URL y las categorías de Open Directory de un sitio web para determinar y excluir sitios inadecuados. Aún así, Google nos advierte que "*ningún filtro es perfecto, y algunas veces sigue apareciendo contenido para adultos aunque el filtro SafeSearch esté activado*" y solicita nuestra colaboración para informar de los contenidos inadecuados encontrados.

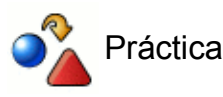

Realiza una búsqueda en la web sobre Escher. (Si lo tuyo no son las matemáticas es posible que no te suene de nada el nombre de este señor, pero a pesar de ello realiza la consulta)

Tras obtener los resultados pulsa sobre el indicativo de la sección Imágenes y comprueba lo que ocurre (Es muy posible que hayas descubierto que Escher no era un absoluto desconocido, porque casi seguro que has visto en más de una ocasión imágenes que son producto de su trabajo).

### **Búsqueda de vídeos**

Google, entre sus múltiples servicios, también posee uno de búsqueda de vídeos: Google vídeos.

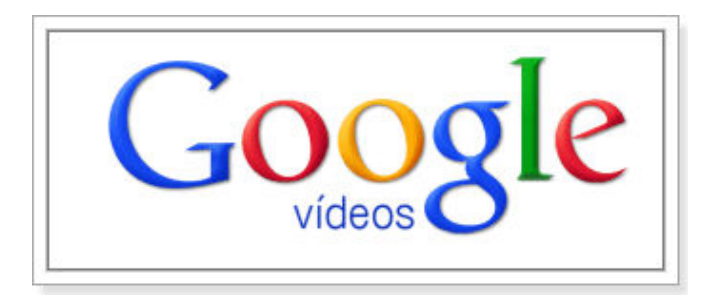

Aunque los servidores de vídeos en Internet (youtube.com, vimeo.com, daylimotion.com, etc.) tienen su propio buscador, éste se limita a los vídeos alojados en su sitio y no busca en el resto de la red. Google vídeo y otros buscadores genéricos cuentan con herramientas concretas de localización de vídeo que extienden su búsqueda a toda la red sin limitarse a un solo sitio.

Google permite encontrar vídeos **desde la búsqueda en La Web**, donde encontrará cualquier contenido, página, imagen, vídeo, etc. que localice y sea coincidente con el término buscado, o seleccionando **Google vídeo** de forma específica. Tras la realización de la búsqueda podemos activar diferentes criterios selectivos sobre el término buscado.

Al igual que ocurre con otros servicios de Google, el buscador de vídeo es bastante rápido en la localización de resultados.

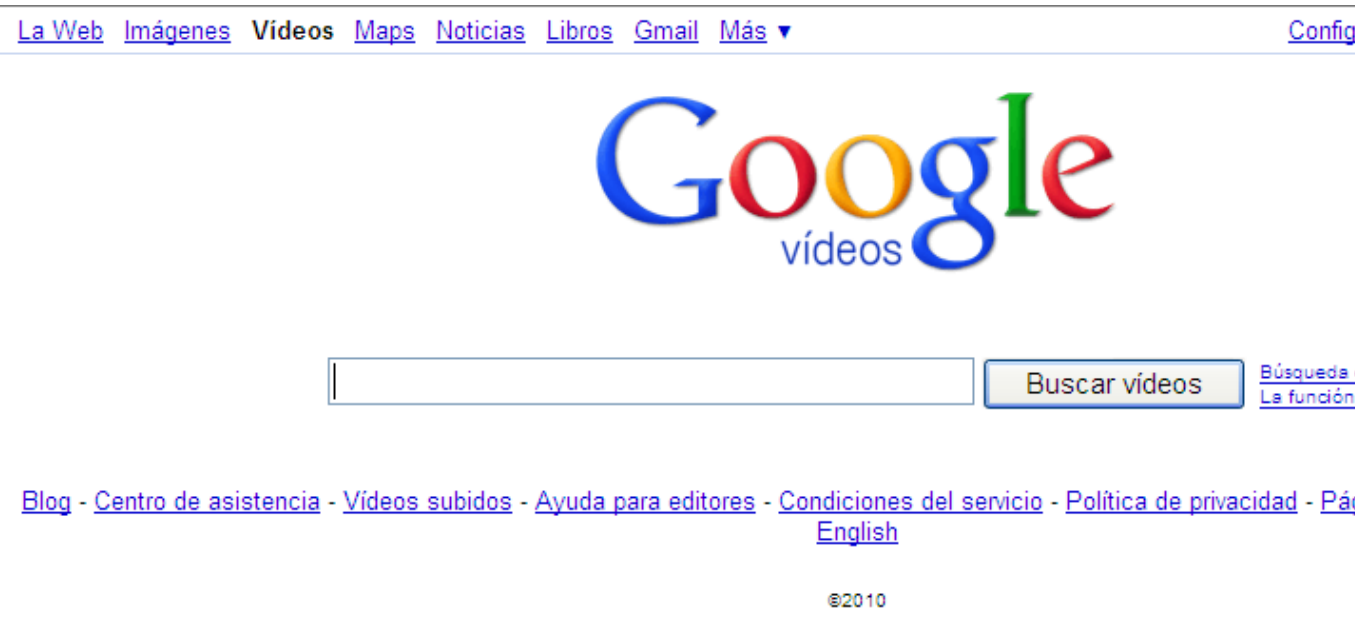

### **Acceso al servicio**

Para acceder al servicio **Vídeos** basta con seleccionar la sección correspondiente en la esquina superior izquierda de la pantalla principal y teclear la palabra sobre la que deseamos encontrar vídeos. Como ya hemos comentado en el apartado de imágenes, si habías realizado previamente una búsqueda en **La Web**, sólo con pulsar sobre **Vídeos** se arrastra la consulta a este servicio. También, tras realizar una búsqueda general en La Web, puedes acceder al servicio de vídeos mediante la **opción Más** del marco izquierdo y seleccionando después **Vídeos**.

### **Opciones de búsquedas**

Con la opción de **Búsqueda avanzada** de vídeos podemos establecer distintos criterios de búsqueda sobre los resultados, idioma, duración, dominio o subtítulos. Igualmente la forma de presentación respecto a su ordenación o número de resultados por página.

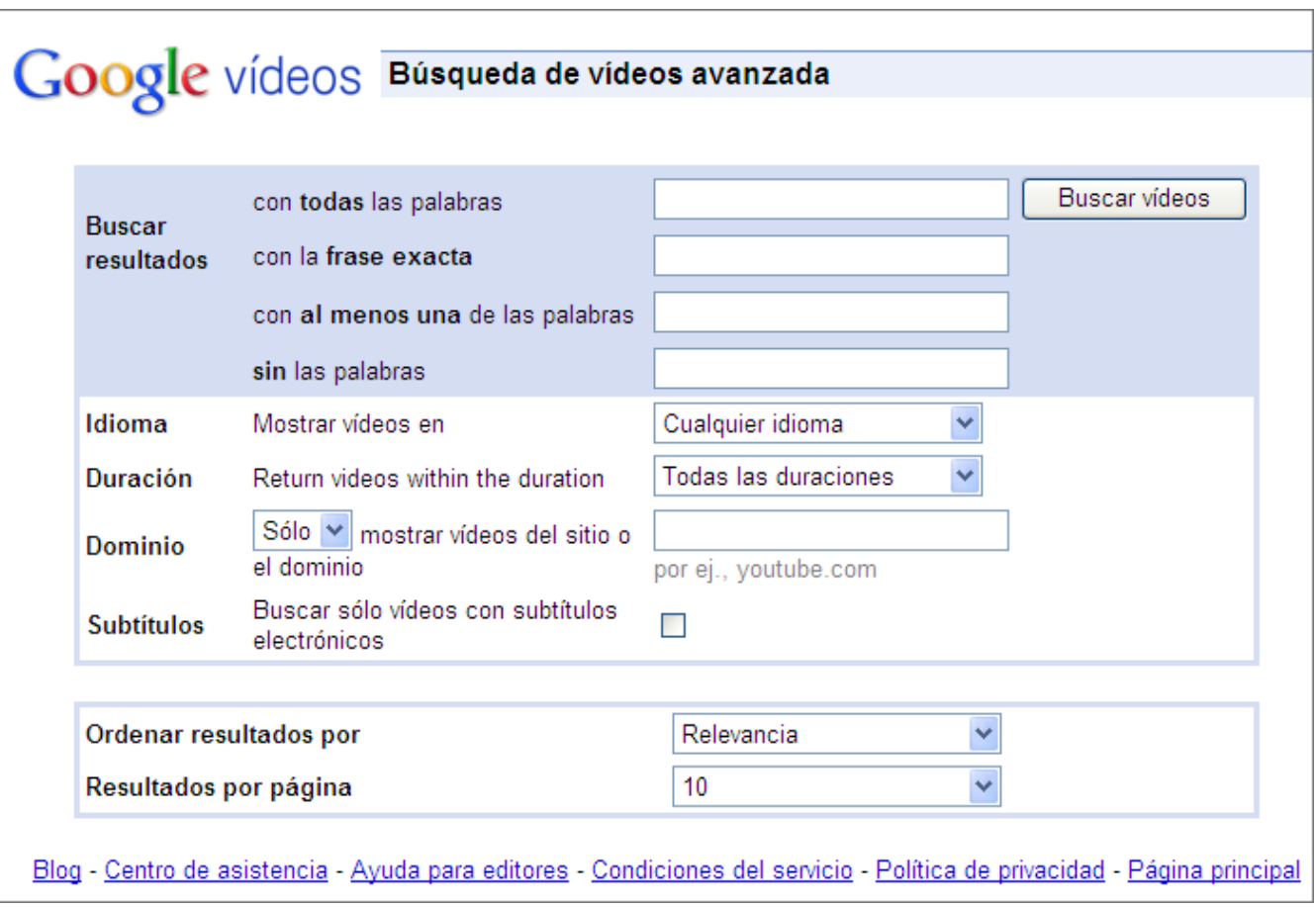

Cada uno de los iconos de los resultados de búsqueda de vídeos nos dará información mediante su imagen, título del vídeo, duración, persona que lo ha subido, lugar de ubicación y un enlace a los vídeos relacionados.

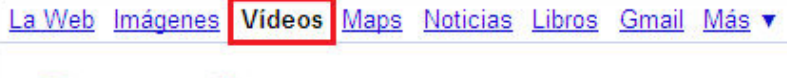

Historial web | (

# Google

#### Filtro Sa **Buscar**

 $\frac{3}{2}$  Todo

**Videos** Noticias<sup></sup>

 $\Box$  Blogs

**O** Imágenes

 $\blacktriangleright$  Más

La Web Páginas en español Páginas de España

Cualquier duración Corta (0-4 minutos) Media (4-20 minutos) Larga (20 minutos o más)

**Cualquier fecha** Última hora Últimas 24 horas **Última** semana Último mes Último año Intervalo personalizado...

Ordenados por importancia Ordenados por fecha

**Cualquier calidad** Alta calidad

**Todos los vídeos** Con subtitulos cerrados

**Cualquier fuente** voutube com beatles.com google.com tu.tv dailymotion.com youku.com

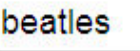

Aproximadamente 456.000 resultados (0,13 segundos)

Búsqueda avanzada

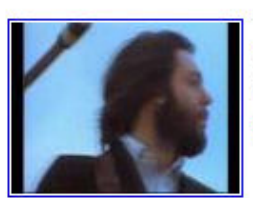

### The **Beatles**

3 min 14 s - 9 Feb 2006 - Subido por spinalcracker The Beatles performing Get Back on Apple HQ rooftop voutube.com - Vídeos relacionados

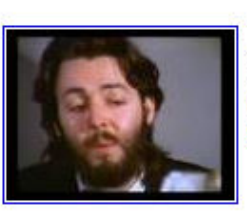

### The **Beatles** - Let It Be

2 min 52 s - 7 Feb 2007 - Subido por esperantza my favorite song youtube.com - Vídeos relacionados

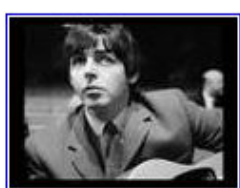

THE BEATLES MICHELLE 2 min 49 s - 28 May 2008 - Subido por zoemariaguido **CLIP** youtube.com - Vídeos relacionados

### Vídeos recientes para beatles »

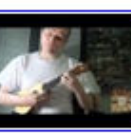

Ukulele solo: Beatles Medlev 10 min - hace 3 días Subido por WS64 www.youtube.com

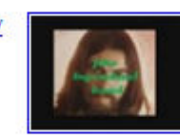

la pelicula de los beatles en video clip 3 min 1 s - hace 6 días www.tu.tv

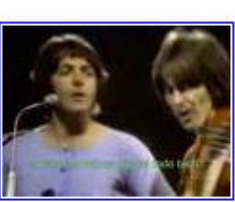

The Beatles - Revolution - Subtitulado en Español 3 min 19 s - 2 Abr 2008 - Subido por spanishbeatles The Beatles - Revolution - Subtitulado en Español voutube.com - Vídeos relacionados

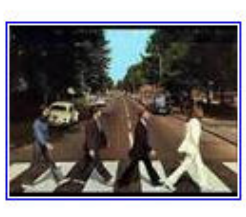

## THE BEATLES-HERE COMES THE SUN

3 min 7 s - 8 Jun 2007 - Subido por markrallim Beatles hit and no. 1 here comes the sun. voutube.com - Vídeos relacionados

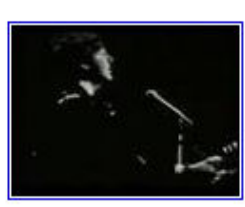

vesterday 2 min 24 s - 3 Oct 2006 - Subido por pacinoson yesterday by beatles ... beatles yesterday ... youtube.com - Vídeos relacionados

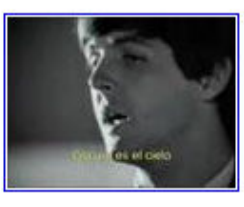

The Beatles - And I Love Her - Subtitulado en español 2 min 32 s - 1 Abr 2008 - Subido por spanishbeatles The Beatles - And I Love Her - Subtitulado en español voutube.com - Vídeos relacionados

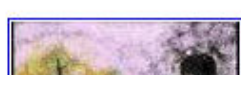

The Beatles - Across The Universe 3 min 35 s - 19 Ene 2007 - Subido por tatho241006 El mejor filtrado de los resultados lo podemos realizar, de forma rápida y sencilla, desde las **opciones de vídeo del marco de la izquierda** donde encontraremos distintos criterios selectivos sobre:

- Duración.
- Ordenación.
- Calidad.
- Subtitulados o no.
- Fuente donde reside el vídeo.

La activación de cada una de las opciones de filtrado es automática y se plasma al instante en los resultados de la búsqueda.

### **Visualización de los vídeos**

Para acceder a alguno de los vídeos localizados, basta con pulsar sobre su imagen o el título y podremos ver el contenido de dicho vídeo en la fuente donde estuviera alojado.

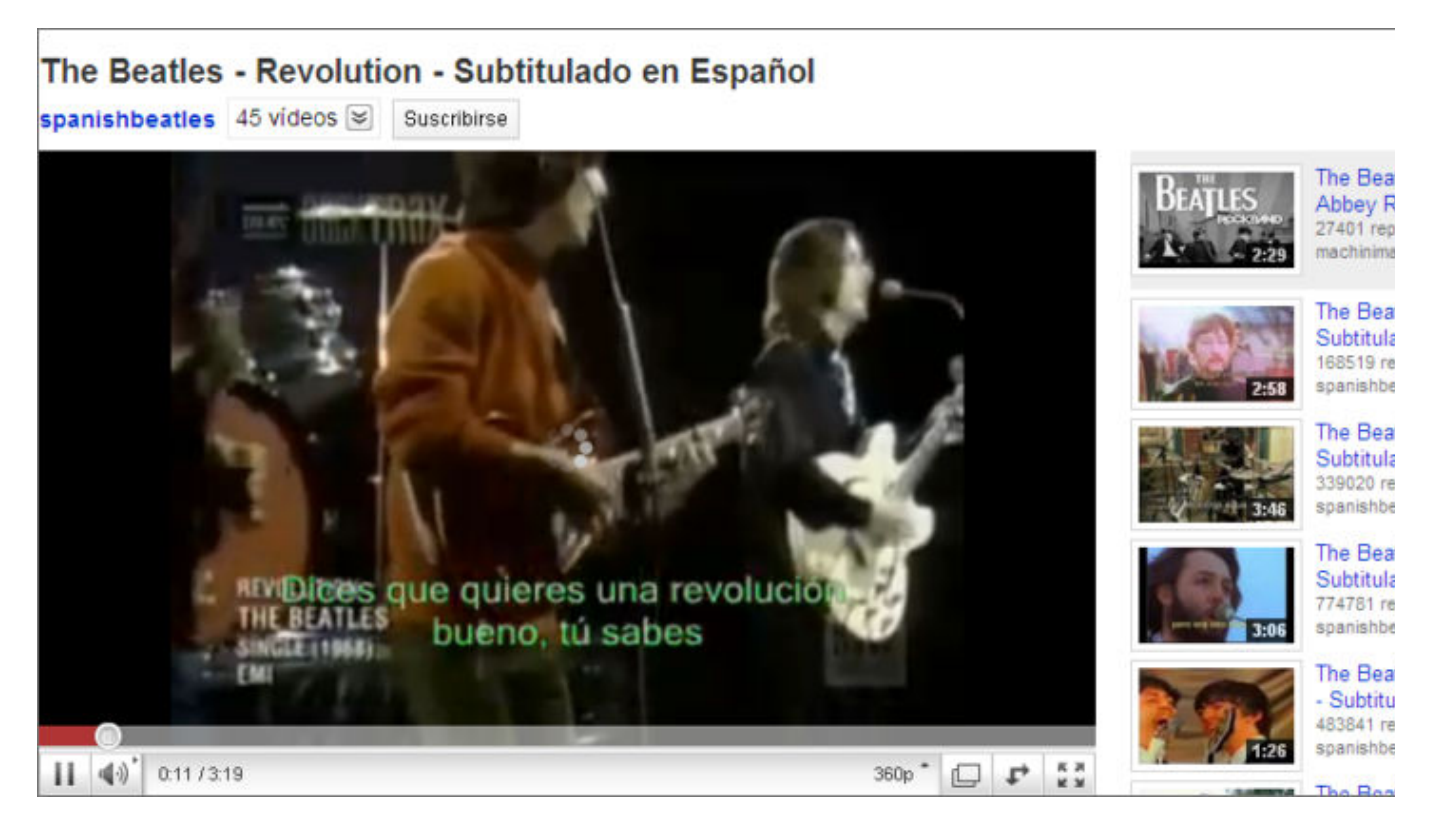

### **Filtro SafeSearch**

Un aspecto importante para la seguridad es que, al igual que ya hemos comentado para el apartado de imágenes, Google posee el **Filtro SafeSearch** que impide que aparezcan vídeos con contenido sexual explícito, improperios u otro tipo de contenido de incitación al odio entre los resultados de la búsqueda. Este filtro se puede configurar o modificar de forma sencilla pulsando sobre el enlace **Filtro SafeSearch** que está al lado de la caja de búsqueda.

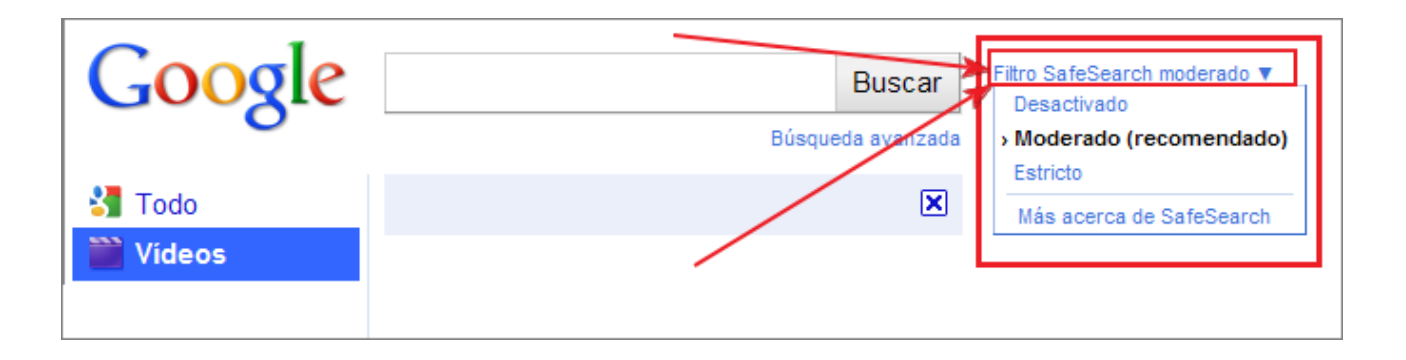

### **Búsqueda múltiple**

Cuando necesitamos hacer una búsqueda sistemática sobre un determinado tema puede ser de gran utilidad disponer de alguna herramienta que multiplique nuestras acciones y nos permita realizar la misma búsqueda de forma simultánea en diferentes motores.

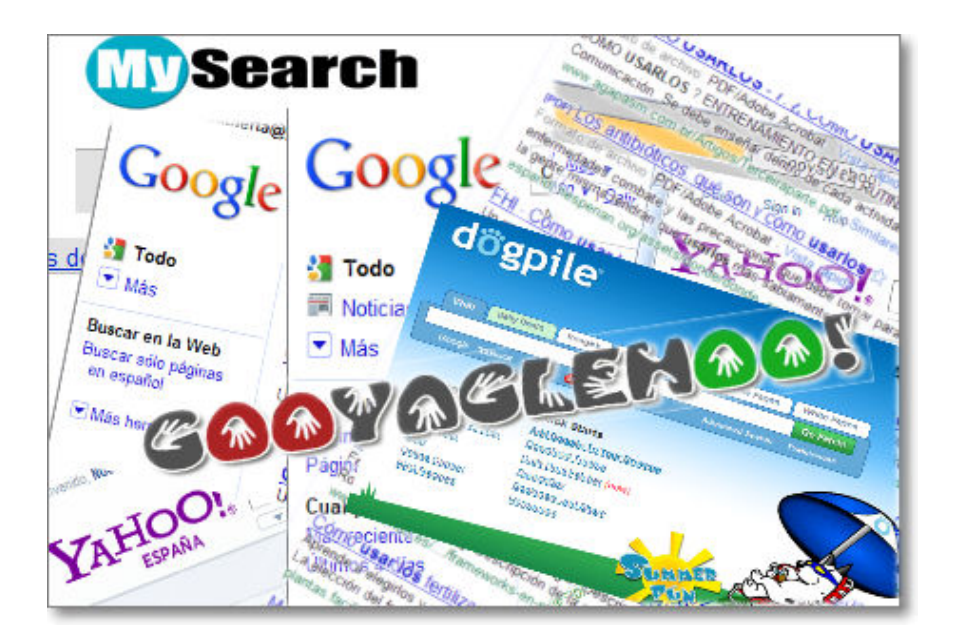

### **Búsquedas desde sitios web**

Existen páginas en la red que realizan esta tarea de forma muy correcta, como por ejemplo My **Search** 

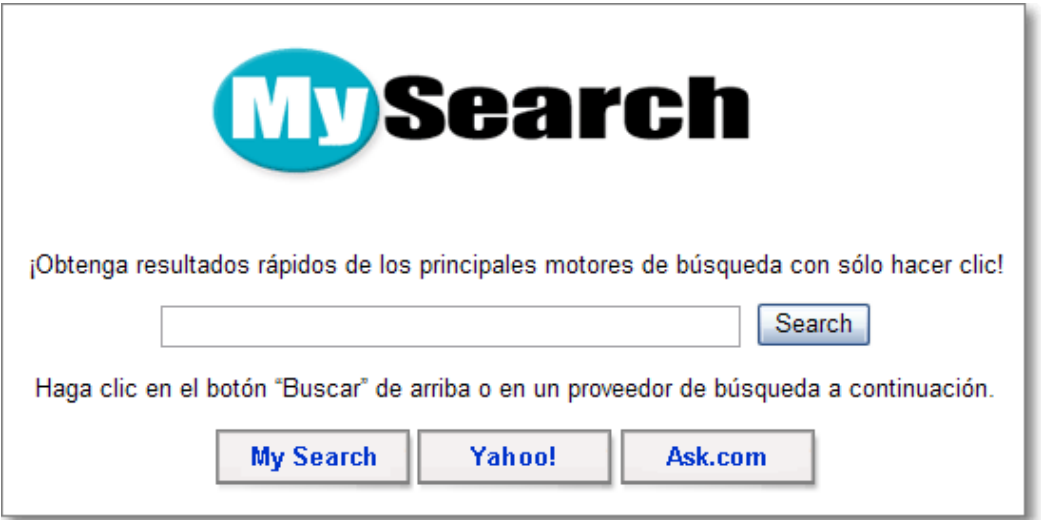

Es un multibuscador que tras acceder a la página permite introducir los términos de búsqueda y alternar entre los buscadores y las posibilidades que cada uno nos ofrece para obtener los mejores resultados.

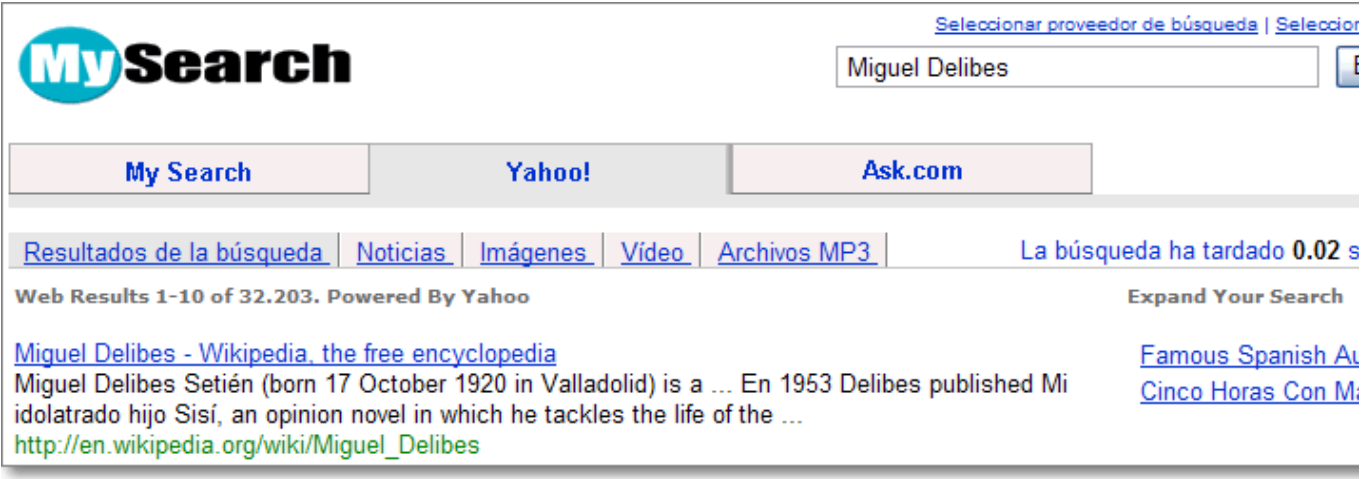

Otro ejemplo curioso de multibuscador es Gooyaglehoo!: combinación de Google y Yahoo! sin pertenecer a ninguno de ellos.

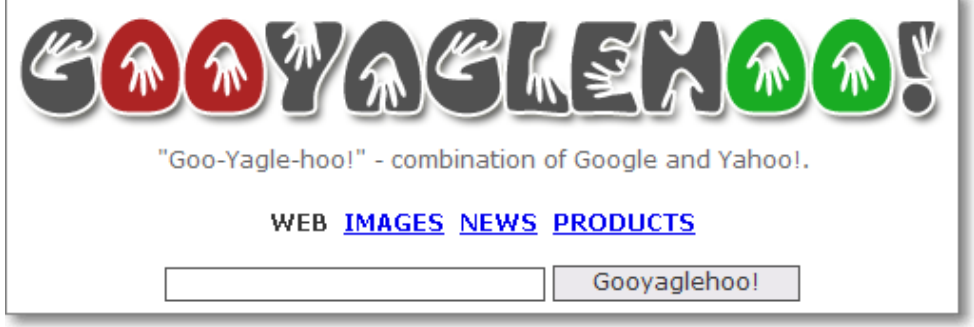

Este multibuscador nos muestra las búsquedas, a doble pantalla, de cada uno de los buscadores, Google o Yahoo!, con sus respectivos resultados sobre web, imágenes y productos.

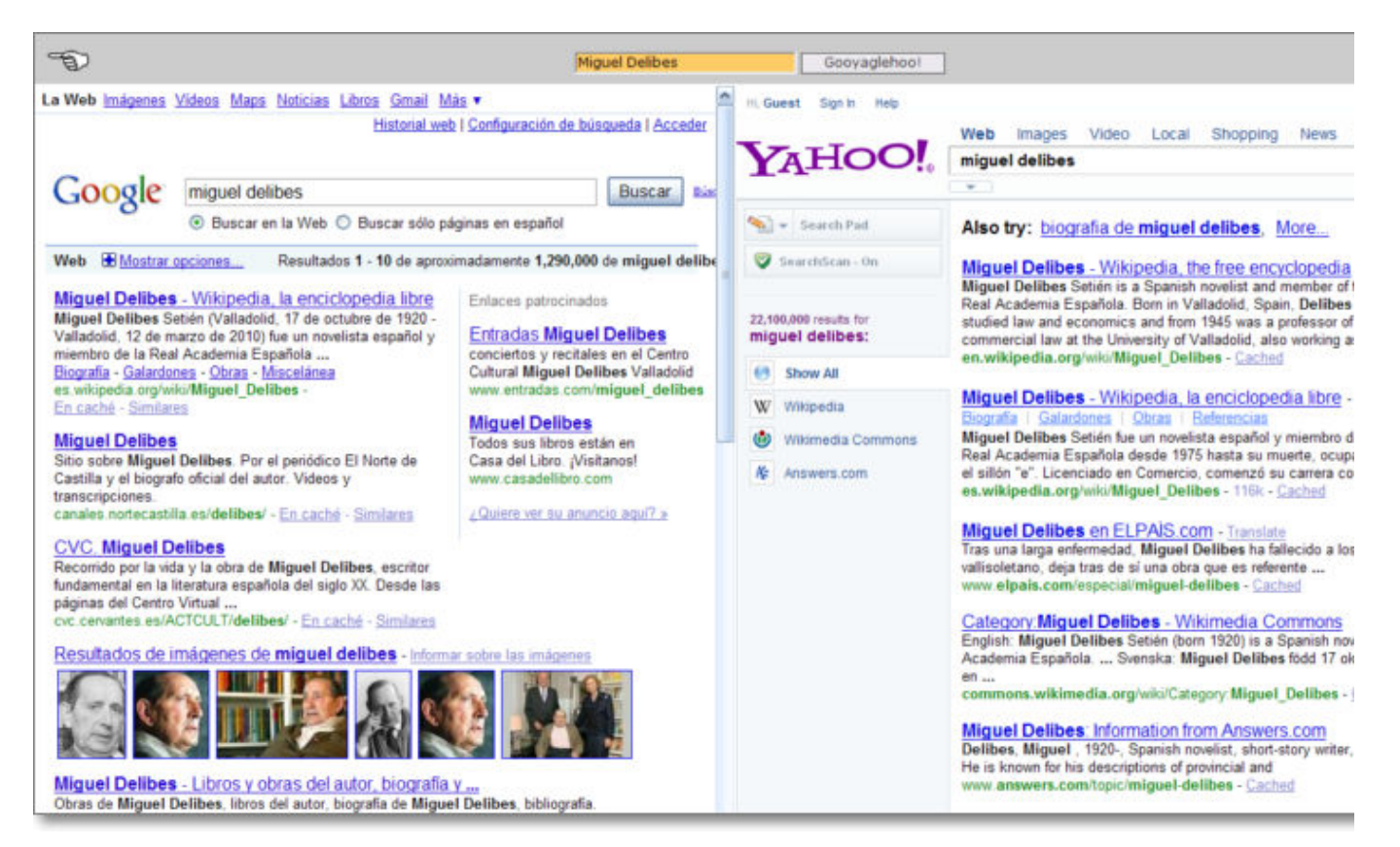

Un último ejemplo es Dogpile que permite configuraciones avanzadas de búsquedas y preferencias y que, una vez realizada la consulta simultáneamente sobre los diversos buscadores, nos muestra los resultados indicando en qué buscador se ha encontrado la referencia.

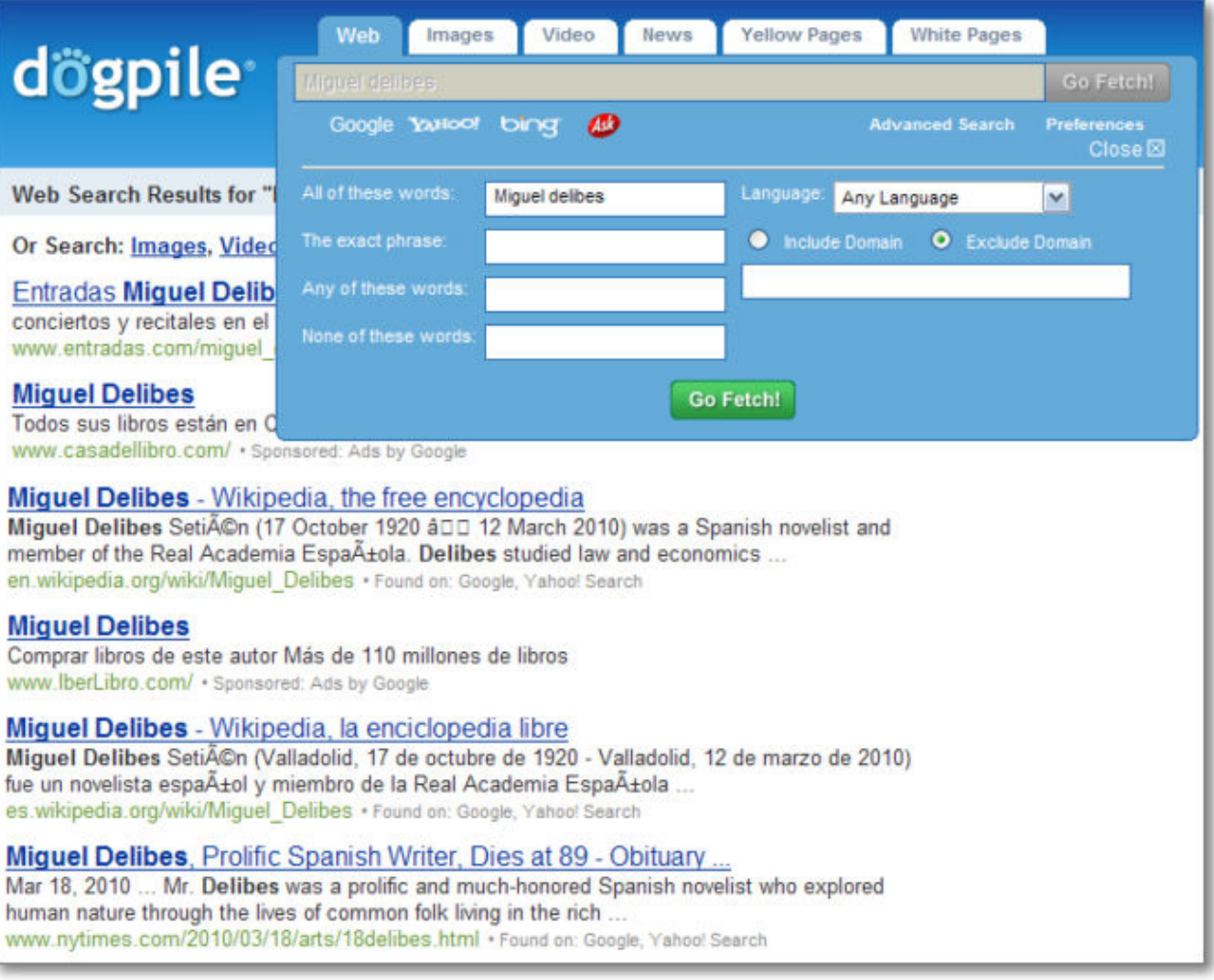

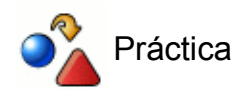

Realizar una búsqueda en My Search, Gooyaglehoo! y Dogpile sobre webquest de geografía.

### **Búsquedas desde aplicaciones locales**

Junto a la posibilidad de la consulta on-line desde páginas especializadas en esta tecnología existe una alternativa muy interesante: disponer de un programa instalado en el ordenador que realice dichas funciones y pueda almacenar las consultas realizadas.

Existe un programa de este tipo llamado **Copernic** que ha demostrado desde hace tiempo su gran calidad.

Podemos obtenerlo desde www.copernic.com/en/products/agent/download.html en su versión básica que nos puede dar una idea muy aproximada de su funcionalidad. Antes de realizar la descarga del programa debes prestar atención a los requisitos de sistema operativo pues, en el momento de la elaboración de esta documentación, no existía todavía versión para Windows 7.

Una vez descargado el programa lo instalaremos en nuestro equipo y el aspecto que presentará será muy amigable e intuitivo.

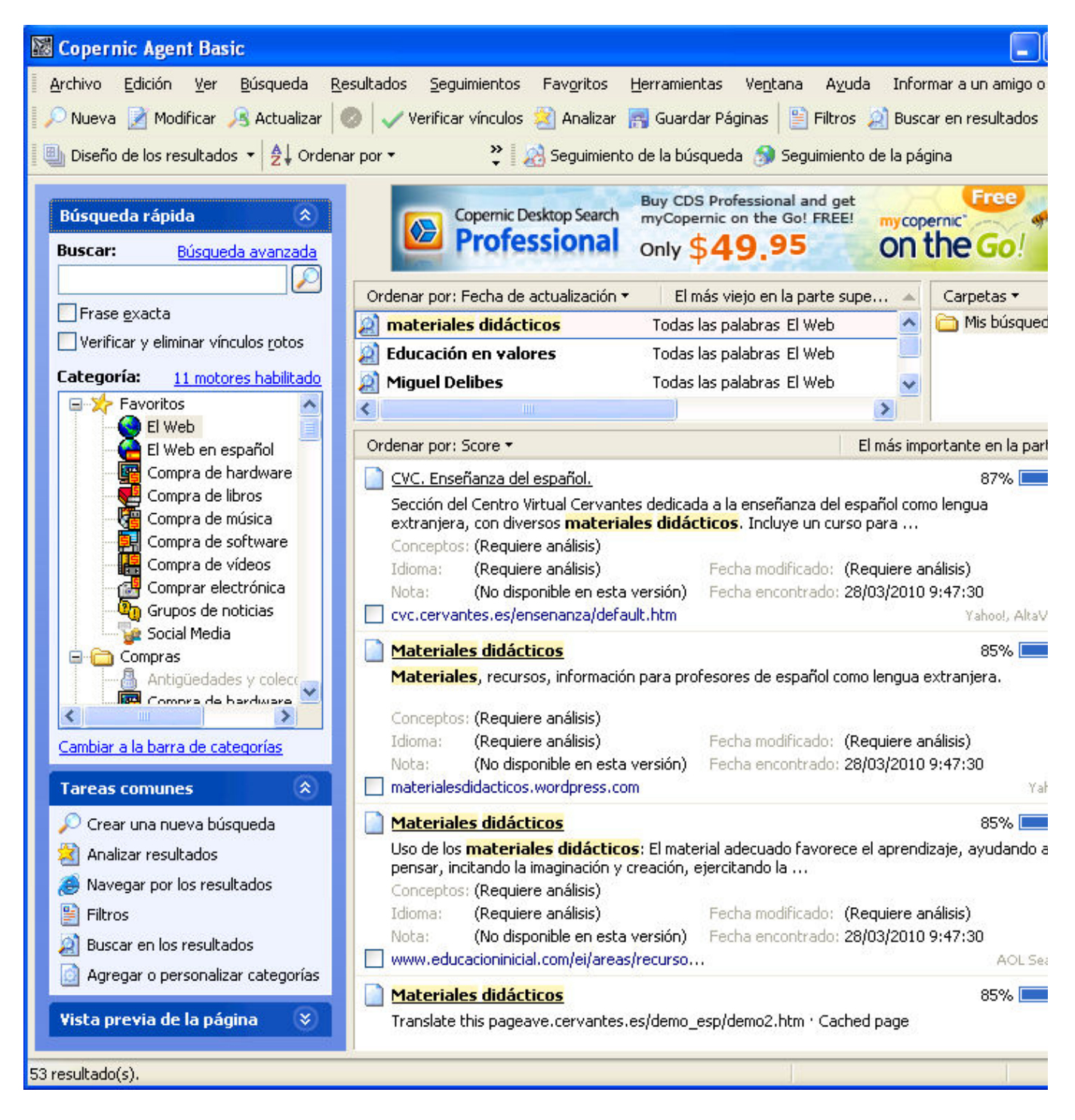

Cuando utilices el programa verás que cuando intentes utilizar algunas de las opciones del programa te encontrarás con que éste te informa de sólo están disponibles en la versión comercial. A pesar de ello, las prestaciones básicas pueden resultar muy interesantes ya que guardan un historial, permiten actualizar las búsquedas, enviarlas por correo electrónico, etc.

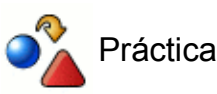

Descarga Copernic e instala el programa en tu ordenador.

Realiza una búsqueda para obtener referencias que contengan información sobre materiales didácticos o recursos que consideres útiles para tu desempeño profesional.

Visita alguna de las direcciones obtenidas para comprobar la validez de las

referencias. Depura la consulta si fuera necesario.

### **Otros buscadores audiovisuales**

El mundo audiovisual está cobrando cada vez más importancia en Internet, así que tener herramientas específicas de búsqueda que nos permitan localizar imágenes o vídeos de nuestro interés nos será de gran ayuda.

Si una imagen vale más que mil palabras, es lógico que no desaprovechemos la multitud de objetos audiovisuales existentes en Internet y, seleccionando aquellos que nos interesen, utilizarlos como recurso didáctico en nuestra tarea docente.

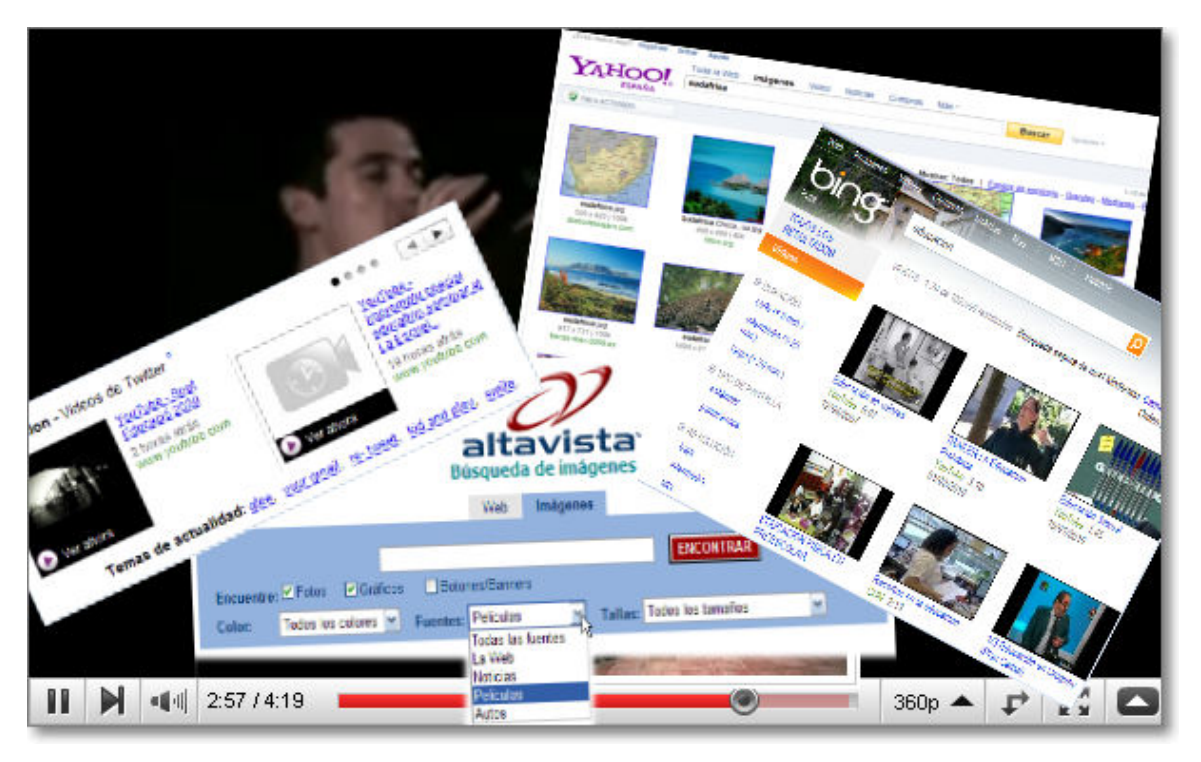

Los buscadores genéricos buscan toda la información coincidente sin delimitar el objeto que la trata, pero los buscadores específicos de imágenes o vídeos nos permiten delimitar el ámbito de búsqueda al tipo de objeto concreto ignorando el resto de información coincidente en la red.

En este bloque veremos tres buscadores genéricos que, al igual que Google, poseen buscadores específicos para la localización de imágenes y vídeos.

### **Altavista**

Además de ser un gran buscador genérico, Altavista fue uno de los primeros motores en incorporar las búsquedas multimedia a su catálogo. Como puede observarse en la captura de una búsqueda genérica basta con seleccionar la pestaña de imágenes e introducir los términos deseados. Igual que nos ocurre en Google, si hemos realizado una consulta en el apartado Web basta con pulsar la pestaña imágenes para que se hereden los términos buscados y se nos presenten los resultados correspondientes.

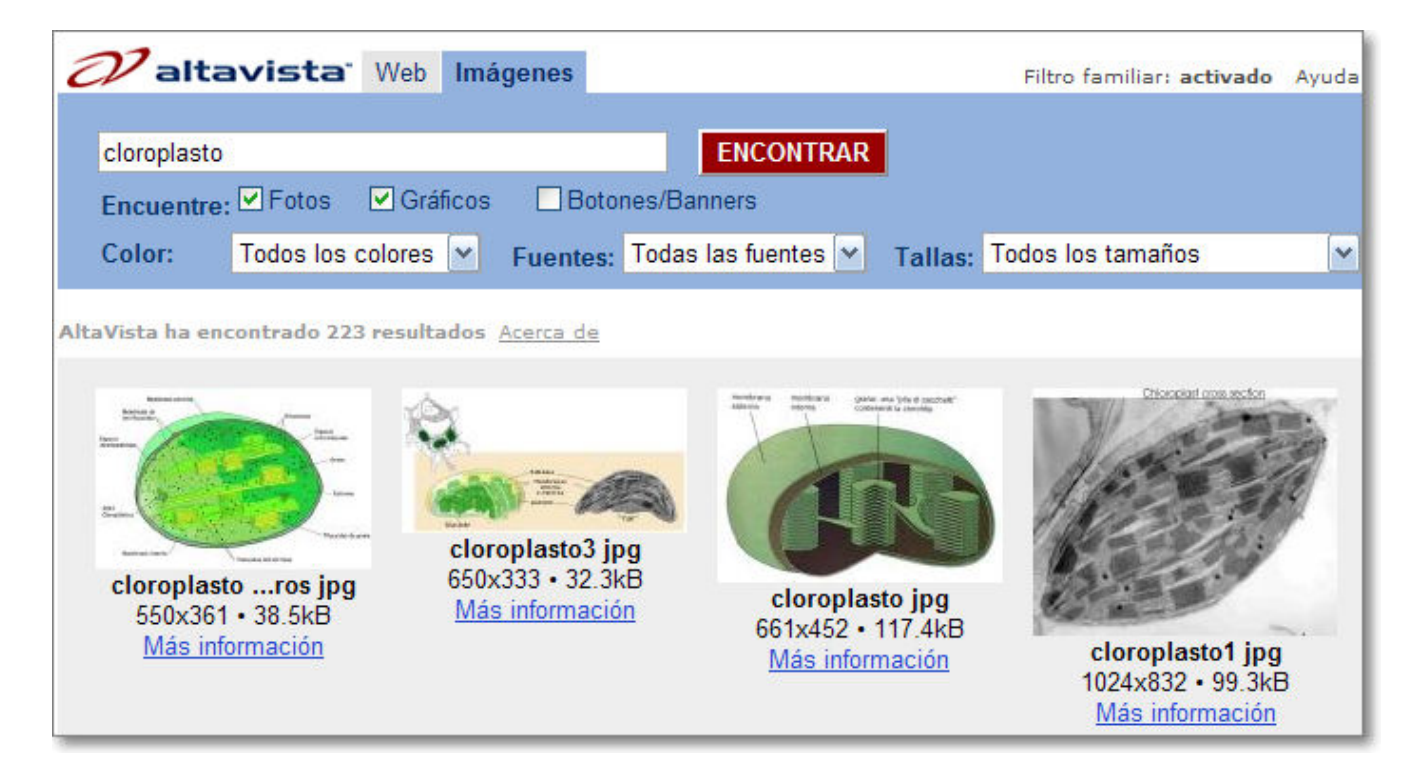

Aunque el buscador esté en castellano, la búsqueda se puede hacer por términos en cualquier idioma. De hecho, en algunos casos puede venirnos bien utilizar una búsqueda en inglés para obtener un mayor número de resultados.

Tal vez no sea tu caso, pero a lo mejor te estás preguntando cómo te las apañas para realizar una búsqueda en otro idioma si tu inglés no va mucho más allá del yes. Para estos casos es muy útil un servicio que se incorpora desde la página principal de Altavista.

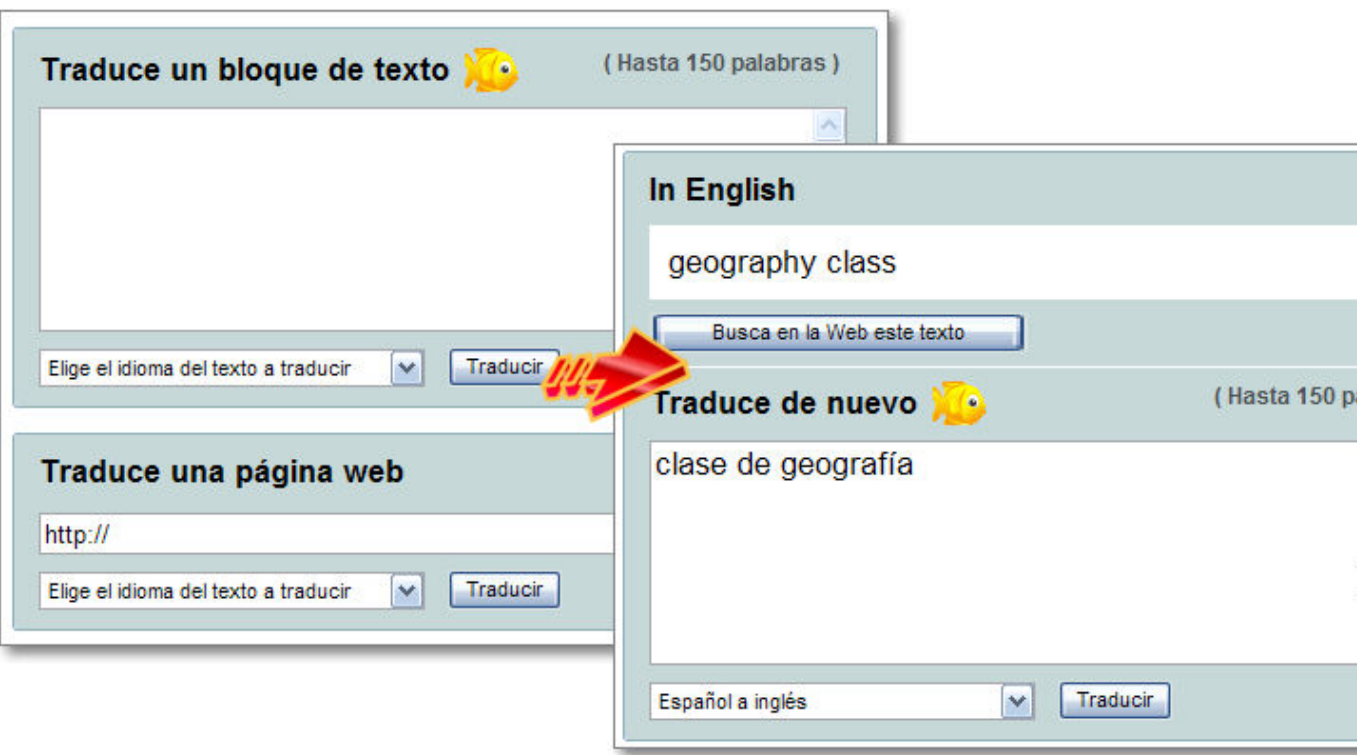

Como puedes comprobar por la imagen anterior el proceso se limita a seleccionar el idioma de origen y el de destino, teclear el texto y pulsar el botón traducir.

Por el momento, para el español disponemos de la posibilidad de traducir del frances o el inglés y viceversa, aunque también tenemos traducciones para otros idiomas.

Ahora que ya contamos con las herramientas para realizar la búsqueda podemos lanzarnos a localizar las imágenes, estableciendo si lo deseamos algunas limitaciones, de las cuales posiblemente la más útil sea la de tamaño. Si utilizas el menú desplegable comprobarás que es mucho más completo que el de Google, ya que no sólo utiliza una categoría genérica sino que especifica medidas concretas.

Un detalle que no puede pasarnos por alto, especialmente si pretendemos utilizar en algún momento la búsqueda en el aula, es la presencia de lo que denominan filtro familiar que se encuentra junto a las pestañas de los diferentes servicios. Su configuración por defecto es activado y su misión es impedir que se puedan mostrar imágenes no adecuadas:

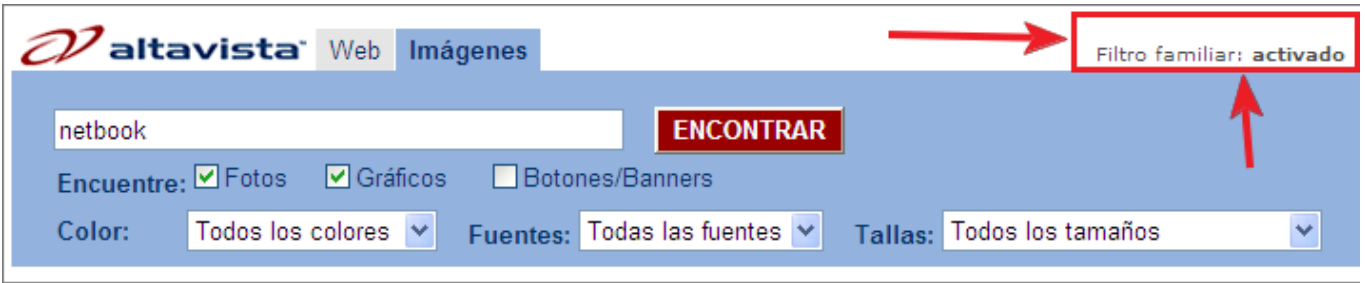

Una vez realizada una búsqueda comprobamos que, junto a la miniatura se presenta una información básica sobre el nombre y tamaño de la imagen original y un enlace para obtener más información.

A diferencia de lo que ocurría en Google, la pulsación sobre la imagen nos lleva directamente a la página que la contiene, sin ningún tipo de miniatura intermedia.

Cuando pulsamos sobre el enlace **Más información** aparece una pantalla más detallada en la que se pueden destacar las características de la imagen y un par de informaciones curiosas: por una parte otras páginas en las que aparece la imagen y, por otra un enlace para consultar de un

vistazo todos los archivos multimedia que están presentes en la página que contiene la imagen de referencia.

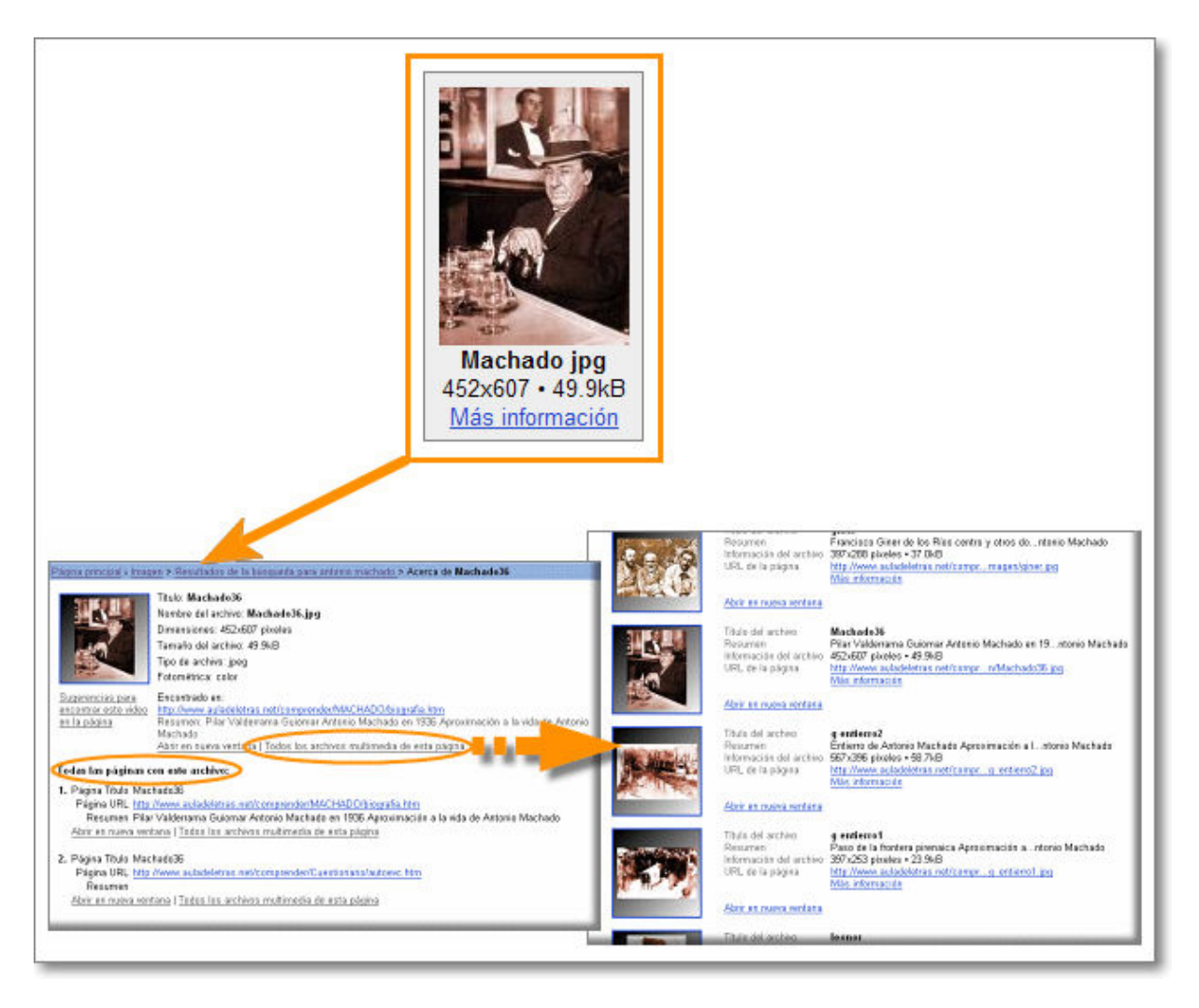

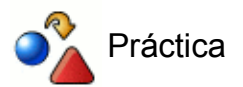

Accede al buscardor Altavista y busca imágenes de una clase de geografía. Comprueba que la consulta se hereda si pulsamos en la pestaña de búsqueda en la **Web**.

Consulta sobre el término *clase de ciencias naturales* en la **Web** y, a continuación, pulsar la pestaña **Imágenes** para heredar la consulta.

Realizar una consulta de imágenes con los términos *class geography*. También con *classe de geographie*.

Busca imágenes de tu localidad mediante Google y Altavista.

Vuelve a realizar esas mismas búsquedas de imágenes mediante los buscadores **Alltheweb** y **Picsearch**:

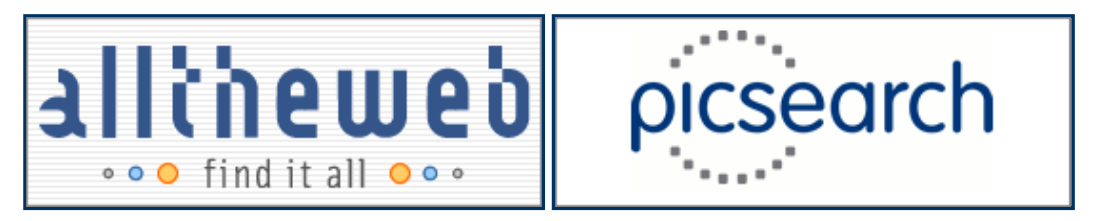

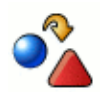

### Actividad 1

Elabora en tu procesador de textos un documento breve acerca de "Temas transversales" compuesto exclusivamente por fragmentos de texto e imágenes localizadas utilizando el buscador. Incluye en el documento las direcciones de las fuentes en las que has obtenido los textos e imágenes.

### **Bing y Yahoo!**

Los buscadores **Bing** y **Yahoo!** son buscadores genéricos pero que, al igual que ocurría en Google y Altavista, también permiten al mismo tiempo la búsqueda de otros objetos web como pueden ser imágenes o vídeos.

El funcionamiento es muy simple e intuitivo y bastante similar al comentado tanto para Google como para Altavista.

Lógicamente las mayores variaciones entre buscadores provienen de la diferencias en los resultados, que dependen de los motores de búsqueda que utilizan cada una de las empresas, y también del modo de presentación de dichos resultados que cada uno de ellos nos ofrece.

Decantarse por uno u otro será una opción personal que deberás valorar de acuerdo a su funcionamiento, posibilidades y gusto, aunque nuestro consejo es que siempre contrastes tus búsquedas en varios de ellos.

### **Bing**

La búsqueda de **imágenes** en **bing** permite seleccionar posteriormente por criterios de tamaño, diseño, color, estilo y persona. Igualmente permite varios modos de visualización de los resultados de búsqueda en pantalla.

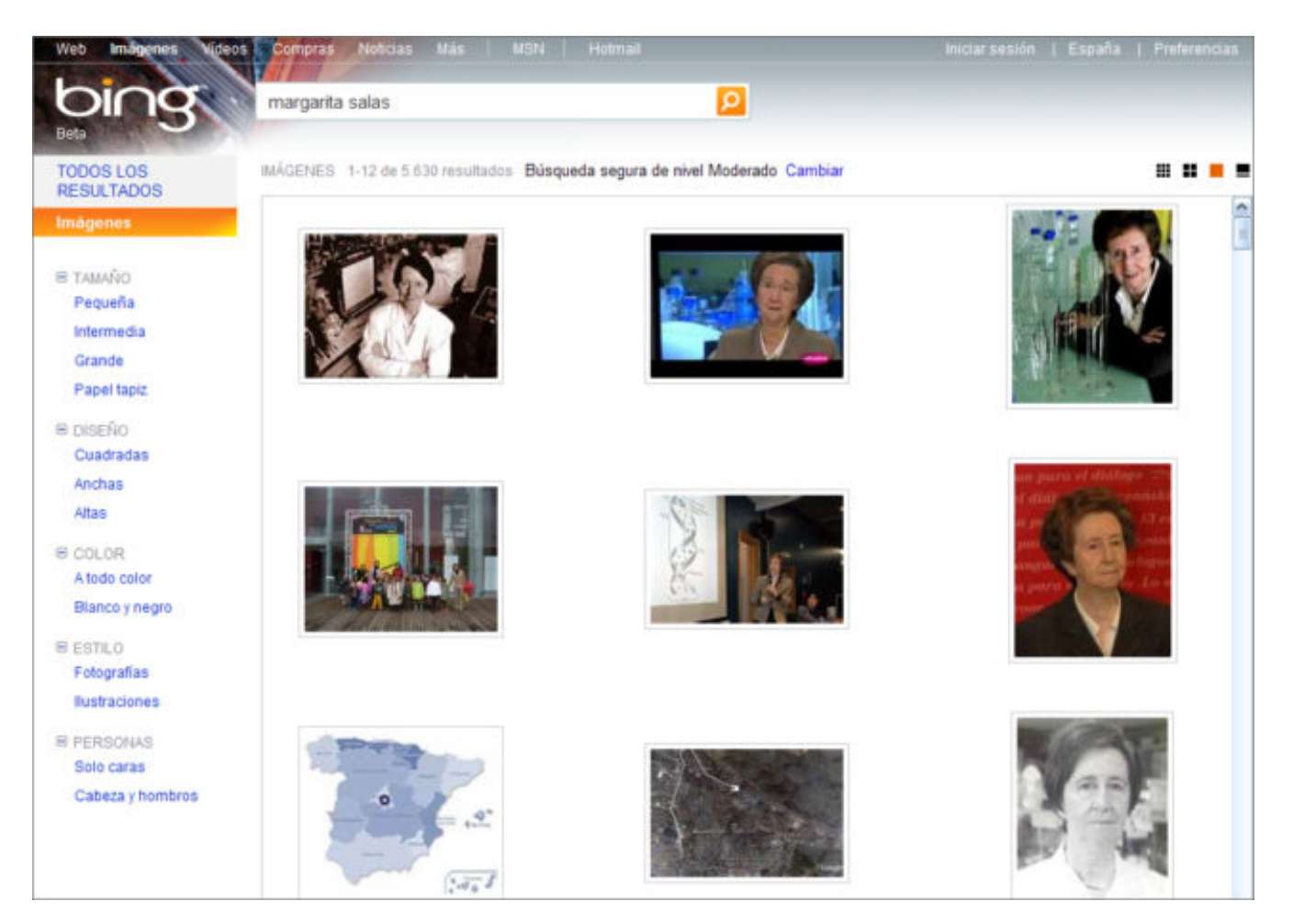

Al pulsar sobre cualquiera de las imágenes de los resultados obtenidos, podremos acceder a la información de la imagen, la página que la contiene y, al mismo tiempo, seguir teniendo en nuestro marco izquierdo los otros resultados de la consulta realizada.

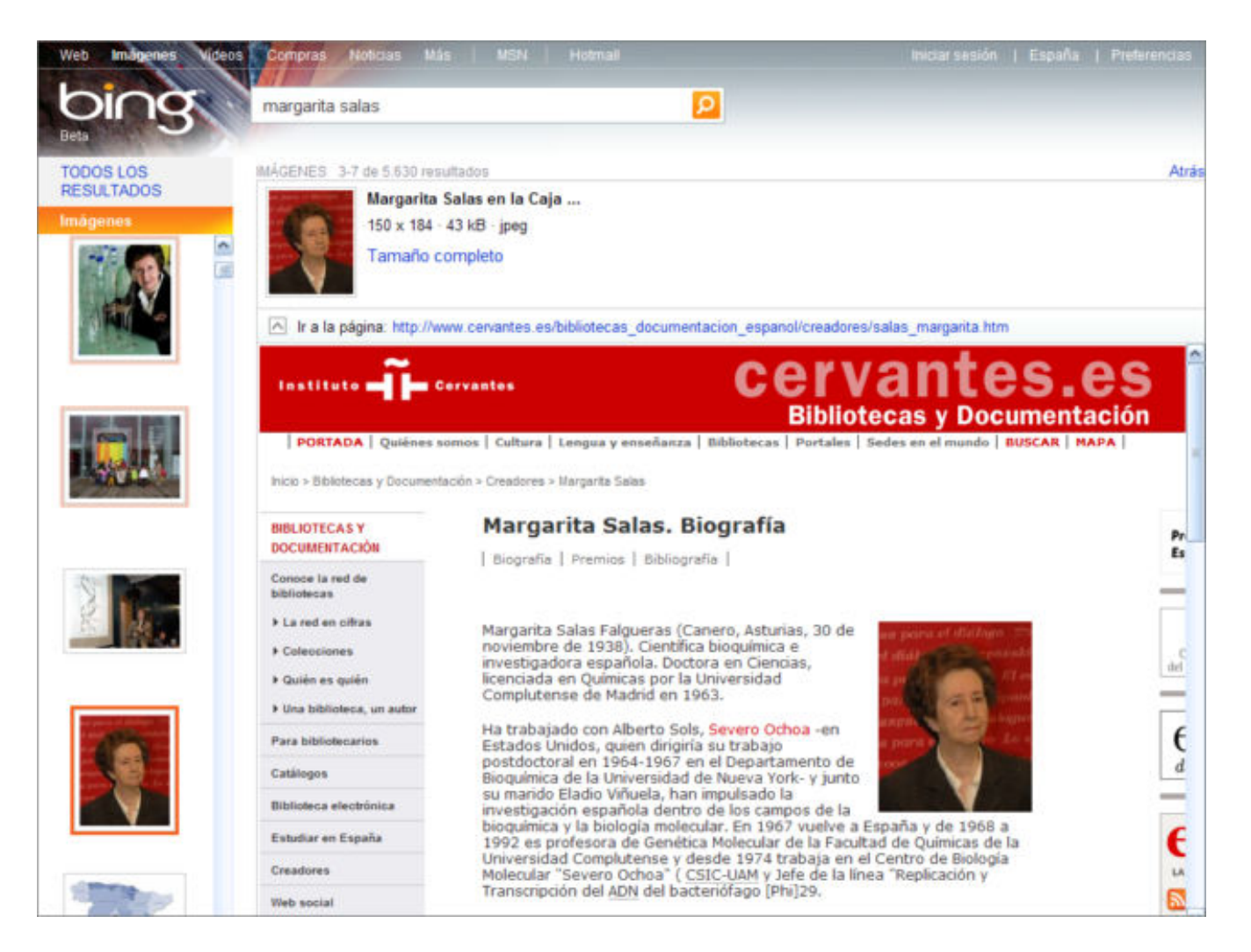

Si teniendo escrito el mismo término en la caja de búsqueda seleccionamos la opción **vídeos** situada en la parte superior izquierda de nuestra pantalla, nos permitirá arrastrar el término de búsqueda a dicho servicio de búsqueda de vídeos.

Tras activarse los resultados, además de permitirnos optar por distintos criterios de selección del marco izquierdo, podremos posicionar el cursor sobre la imagen, sin pulsar sobre ella, y ver parte del contenido del vídeo

Si lo que deseamos es ir a la página donde reside el vídeo, ver la totalidad del contenido o tener más información sobre el citado vídeo, simplemente pulsaremos sobre la imagen o el título del vídeo localizado.

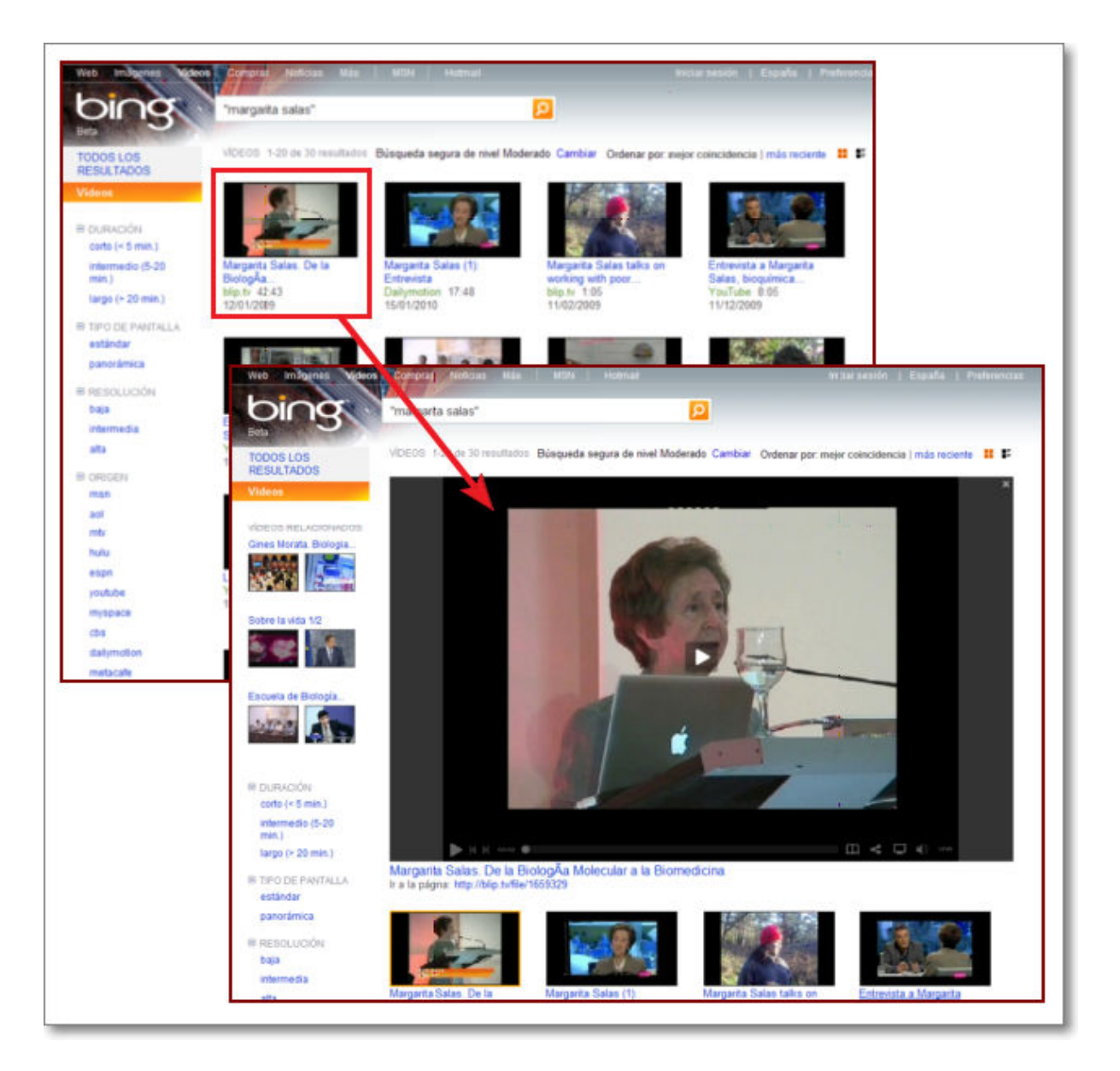

### **Yahoo!**

En el buscador Yahoo! el funcionamiento es muy similar, así que simplemente pasamos a mostrarte el modo de presentación que tiene de los citados servicios:

búsqueda de **imágenes**:

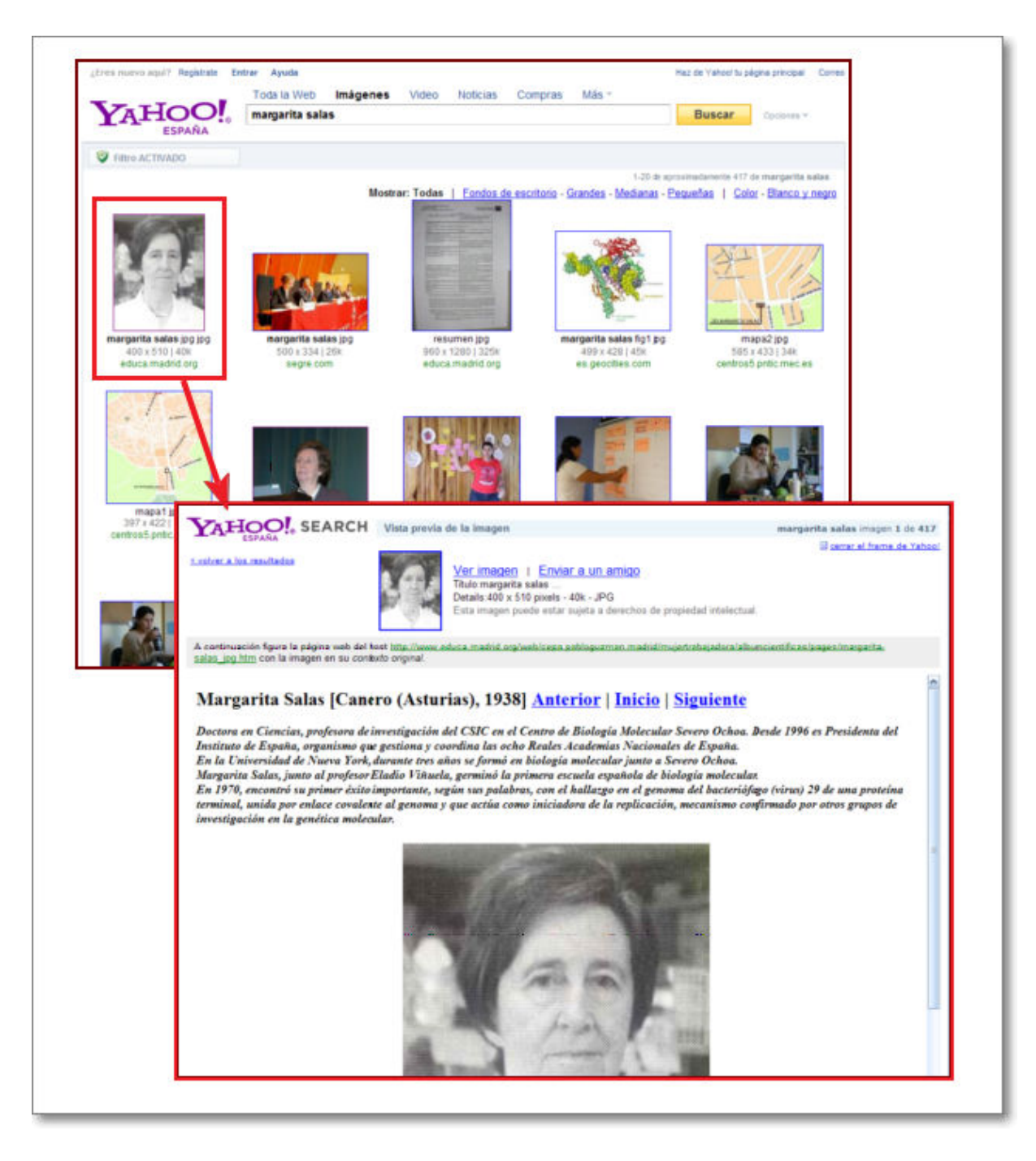

búsqueda de **vídeos**:

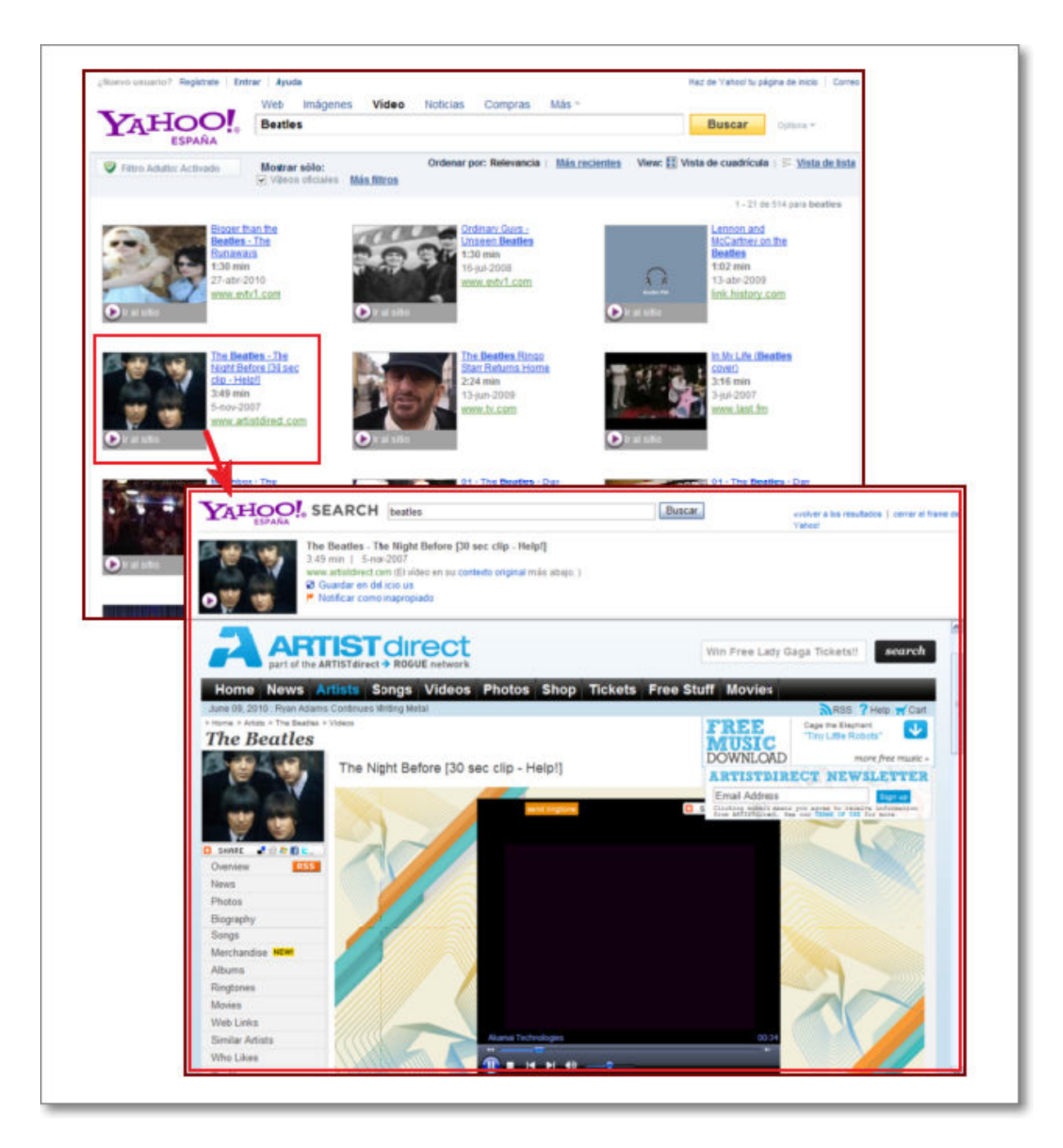

Podemos enlazar para ir al sitio donde se aloja o en algunos casos visualizarlo directamente en el buscador de Yahoo!.

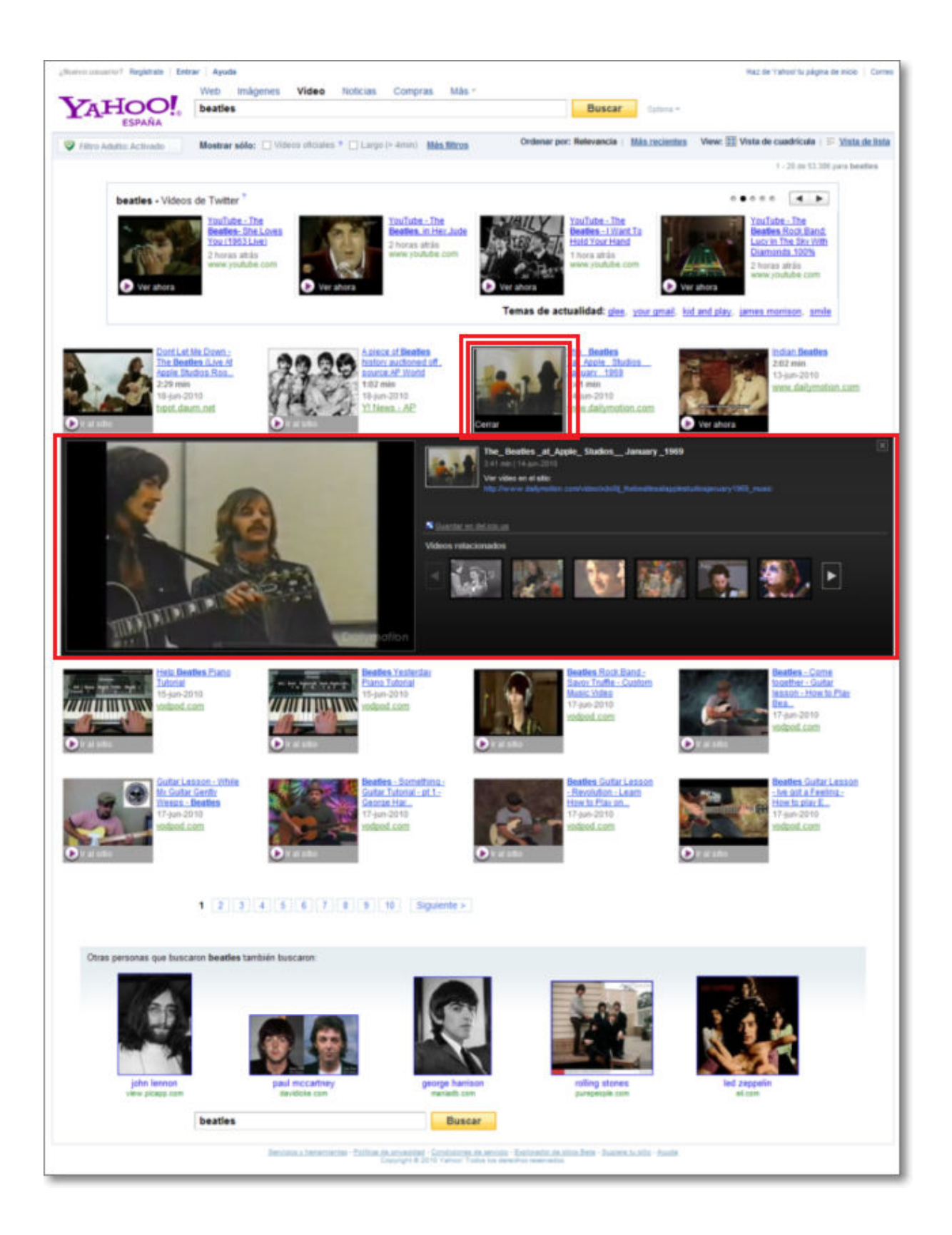

### **Agentes automáticos de búsqueda**

Hay ocasiones en las que un determinado tema centra nuestro interés y deseamos hacer una recopilación sistemática de información sobre el mismo. Además nos vendría muy bien mantener actualizados los resultados de la búsqueda.

Una de las posibilidades con las que contamos sería almacenar una consulta en nuestros favoritos/marcadores y realizarla manualmente de forma periódica, pero esto tiene el inconveniente de que acaba por ser un proceso que se abandona, salvo que seamos muy sistemáticos, perdiéndose en el cúmulo de tareas que tenemos que realizar de forma cotidiana. Para evitar esto podemos recurrir a un servicio automatizado que se encargue de realizar esta tarea repetitiva y nos informe de los resultados.

A lo largo de la historia de Internet han existido agentes automáticos de búsqueda que han ido ofreciendo sus servicios de forma gratuita, aunque tienen el inconveniente de que su pervivencia es limitada, ya que la evolución de las empresas que los soportan condiciona su continuidad.

Vamos a ver dos servicios que podrían prestarse a confusión por su nombre

- **GigaAlert**, anteriormente conocido como Google Alert, que se accede a través de la página www.gigaalert.com que, a pesar de lo que el nombre anterior de Google Alert pueda sugerir, no tiene nada que ver con Google salvo porque realiza sus consultas utilizando dicho buscador como referencia.
- **Google Alertas**. En este caso sí que nos referimos a un servicio propio del buscador Google, que se accede a través de la página www.google.com/alerts.

### **GigaAlert.**

sobre **Sign Up** | **Sign Up**  $\blacktriangleright$ 

**GigaAlert** Generate Leads. Monitor Competitors. Safeguard Your Reputation. Track your interests on the Web. Sign Up > Log In > The web's leading solution for monitoring your<br>professional interests online. Track the entire web<br>for your topics and receive new results by daily email B 2013 Indigo Streem Technologies, providers of Copycage.<br>Dige Alert was formerly known as Doogle Alert, Terms of use. Loon About Products Testimonials Press

Es posible que, en el futuro, deseemos modificar nuestras consultas o variar la periodicidad de las alertas. En ese caso accederemos mediante el enlace **Log In** .

Se trata de un servicio al que accedemos tras un sencillo proceso de alta que se inicia pulsando

Si no estábamos registrados previamente podremos hacerlo directamente desde la pantalla a la que accedemos. Bastará con elegir un nombre de usuario, una contraseña y la dirección electrónica a la que deseamos que nos envíen las alertas.

También podremos utilizar esta pantalla para acceder una vez registrados y modificar las alertas que hubiéramos definido previamente.

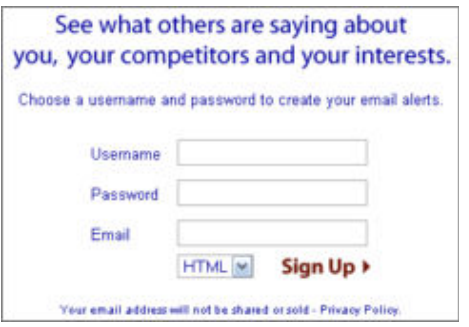

El desplegable que aparece en la zona inferior nos recomienda que el envío de las alertas se realice mediante mensajes en formato HTML. Los resultados se organizarán en función de nuestro comportamiento previo y la alarma de GigaAlert mejorará con el tiempo aprendiendo qué resultados son más relevantes para nosotros. Después de algunas alarmas, la importancia de cada nuevo resultado será indicada con un grado de 1 a 5 estrellas.

Una vez introducidos los datos necesarios, pasaremos a una pantalla en la que se ofertan diferentes formas de acceder al servicio.

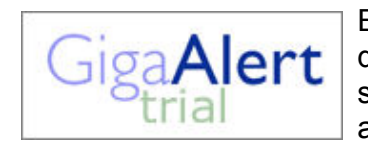

Esta es la única de las opciones ofrecidas que es de tipo gratuito, por lo que será la mejor forma de hacer una prueba y valorar la utilidad del servicio. Si en el futuro haces un uso intensivo del mismo y necesitas ampliar las prestaciones podrás darte de alta en alguno de los otros modos que son de tipo comercial y requieren, por tanto, el pago de una

cuota.

Para definir las búsquedas contamos con una pantalla en la que aparecen unos campos para definir las consultas.

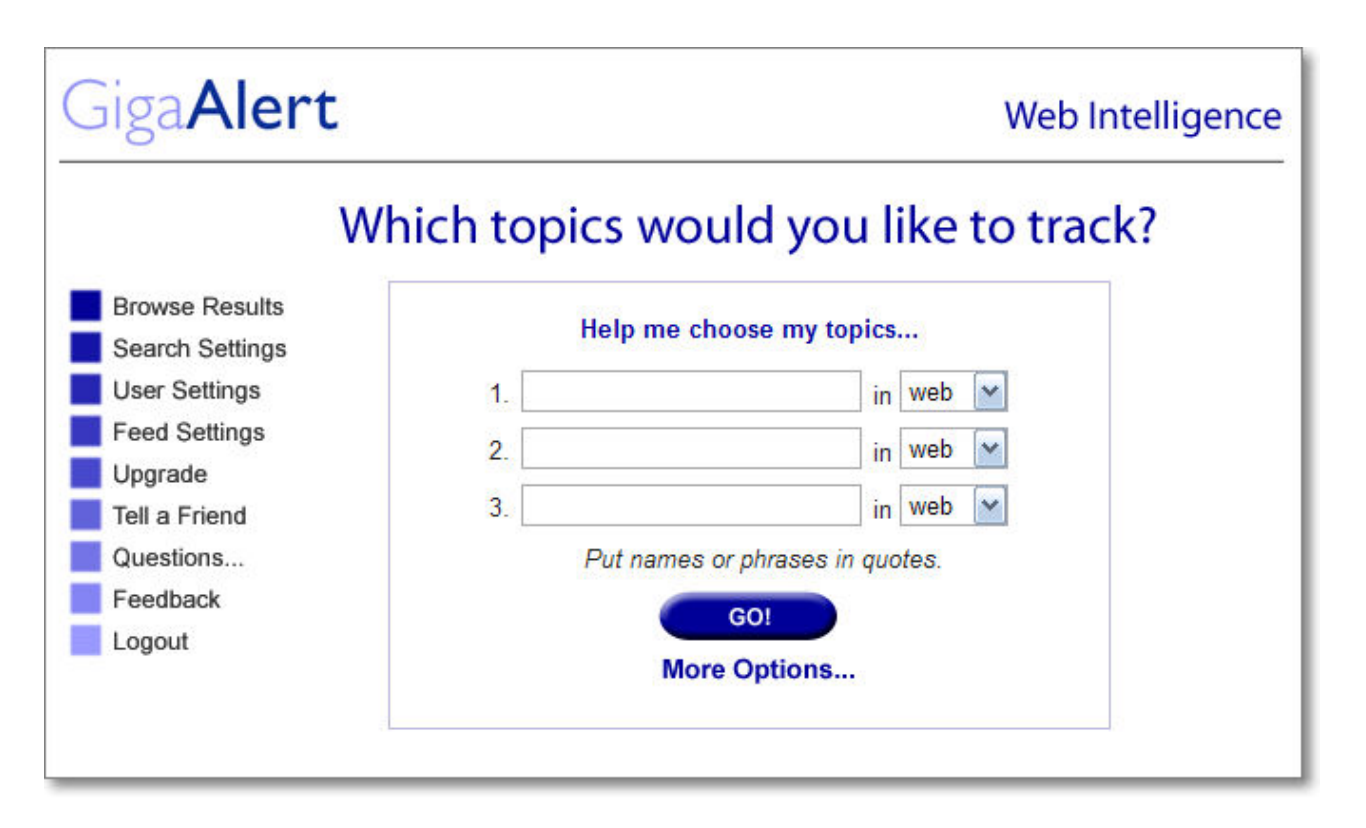

Posiblemente la forma más cómoda de hacerlo es pulsando la opción **More Options...** More Options... y si todavía queremos delimitar más nuestras opciones podemos pulsar el botón Advanced... advanced... que nos lleva a un formulario en el que podemos introducir los términos de búsqueda y las restricciones que se utilizan más habitualmente en Google, e incluso el formato de ficheros deseados.

#### **Advanced Search Text Search | Special Searches** Search terms changed **Search for** All of these words software educativo "lengua 1. software educativo "lengua española" advanced... ack top 50 web M results At least one of these words  $\overline{2}$ None of these words 3 **Exact Phrase** Search for phrase Personalized result ratings <sup>®</sup> Filter out results with  $\Box$  Different case OΕ Search automatically, maximum frequency every day  $\ddot{ }$ O Search only when I click "Run Now" Site Pages only on this site Pages not on this site **Run Now** Undate **FreshSearch** ○ Show old results Tide old results 2  $O$  Show site repeats ⊙ Hide site repeats 2 **Site repeats** ○ Show all results Safe search ⊙ Remove inappropriate r Text that occurs Page parts anywhere in page **File formats ØPDF ØDOC ØPPT ØTXT ØXLS ⓒ Update**

Si ya habíamos utilizado el formulario de consultas avanzadas el botón para acceder a las modificaciones será **Search Settings** 

Una vez definidas basta con pulsar la casilla para establecer la frecuencia:

Search automatically, maximum frequency every day v

y especificar cada cuanto tiempo deseamos recibir los avisos: diaria (every day), cada dos días (every 2 days), dos veces por semana (twice weekly), semanalmente (every week), cada dos semana (every 2 weeks) o mensualmente (every month) y pulsar el botón **Run Now** . Si lo que hemos hecho ha sido modificar alguna consulta previa habría que pulsar el botón **Update** para que se almacenaran los cambios.

A partir de este momento recibiremos con la periodicidad que hayamos indicado un mensaje en nuestra dirección de correo electrónico con los resultados más recientes que cumplan nuestras condiciones de búsqueda. Podremos acceder directamente a cualquiera de ellos simplemente pulsando sobre el enlace.

Your professional interests are monitored by Giga Alert, the most powerful web alerting service available. Giga Alert has searched the entire web and found the following new results:

Search 1: software educativo "lengua española" (web) - tracking top 50 of about 107,000 results

zonaClic - actividades - Lenqua española y literatura Lengua española y literatura. José Antonio Sánchez Rivas. CEIP Ángel Berzal Fernández ... Actividade literatura para 5° y 6° de primaria ... http://clic.xtec.cat/db/act\_es.jsp?id=3200 - Rank 1

#### Menu Lengua SUSTANTIVOS Y ARTICULOS ADJETIVOS, TIPOS DE PALABRAS SILABAS, ACENTOS, SUJETO Y ORTOGRAFIA I. REGLAS DE ORTOGRAFIA II . REGLAS DE ORTOGRAFIA ... http://www.escolar.com/menule.htm - Rank 2

clicZone - activities - Lengua española y literatura home | activities | search. Lengua española y literatura. José Antonio Sánchez ... Activities about Spar addressed to primary school. ... http://clic.xtec.cat/db/act\_en.jsp?id=3200 - Rank 3

Educaguía: software educativo en BY-YU Programas sobre matemáticas, lengua española, inglés, francés, conocimiento del medio, biología y q

También podremos visualizar nuestros resultados mediante la propia página web de GigaAlert, previa identificación, pulsando sobre la opción **de Browse Results** que nos llevará a una página web en la que se muestran los resultados permitiéndonos acceder también a los de las otras búsquedas que tengamos definidas.

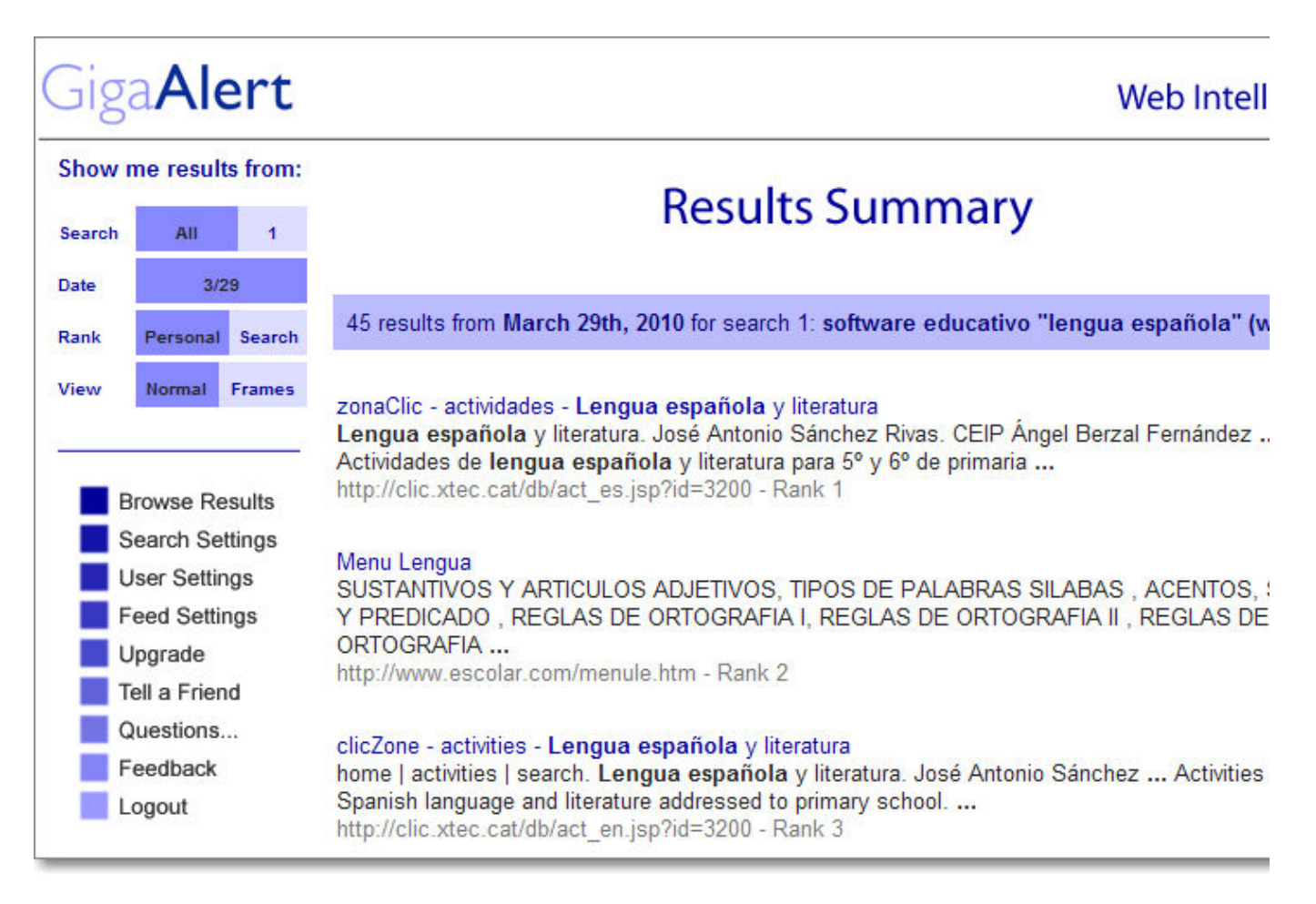

Cuando empecemos a disfrutar del servicio podremos ver si la frecuencia de avisos se ajusta a nuestras necesidades o necesitamos modificarla. Si fuera así basta con pulsar en el enlace Search Settings que nos llevaría a la pantalla de configuración de consultas que ya conocemos.

También puede darse el caso de que nos interese interrumpir el servicio temporalmente para lo cual habría que marcar el botón de radio @ Search only when I click "Run Now". Con esta opción seleccionada sólo se produciría el envío de los resultados cuando accediéramos a la página y pulsáramos el botón **Run Now**, aunque, salvo que las consultas estuvieran muy depuradas y nos interesara especialmente tener los resultados en el buzón, no parece que sea una alternativa muy cómoda ya que parece más razonable realizar directamente la consulta en Google.

Dentro de los procesos de renovación del sistema se ha incluido un rastreo de la cantidad de avisos enviados para mantener activas sólo aquellas cuentas en las que los suscriptores estén realmente interesados. Por ello es posible que recibas un mensaje con el asunto: *GigaAlert requires renewal*, o bien *Expiry notice from GigaAlert*, en cuyo contenido, además del listado de resultados, se incluirá dicho mensaje y un enlace para acceder directamente al sistema de renovación de la cuenta.

Dado que estamos utilizando un servicio gratuito, será frecuente encontrarnos con mensajes de GigaAlert que ofrecerán los servicios de las versiones de pago y que tendremos que rechazar si deseamos seguir utilizando la versión gratuita GigaAlert trial.

### **Google Alertas**

Este es un servicio que presta directamente Google bajo la denominación de **Google Alertas**.

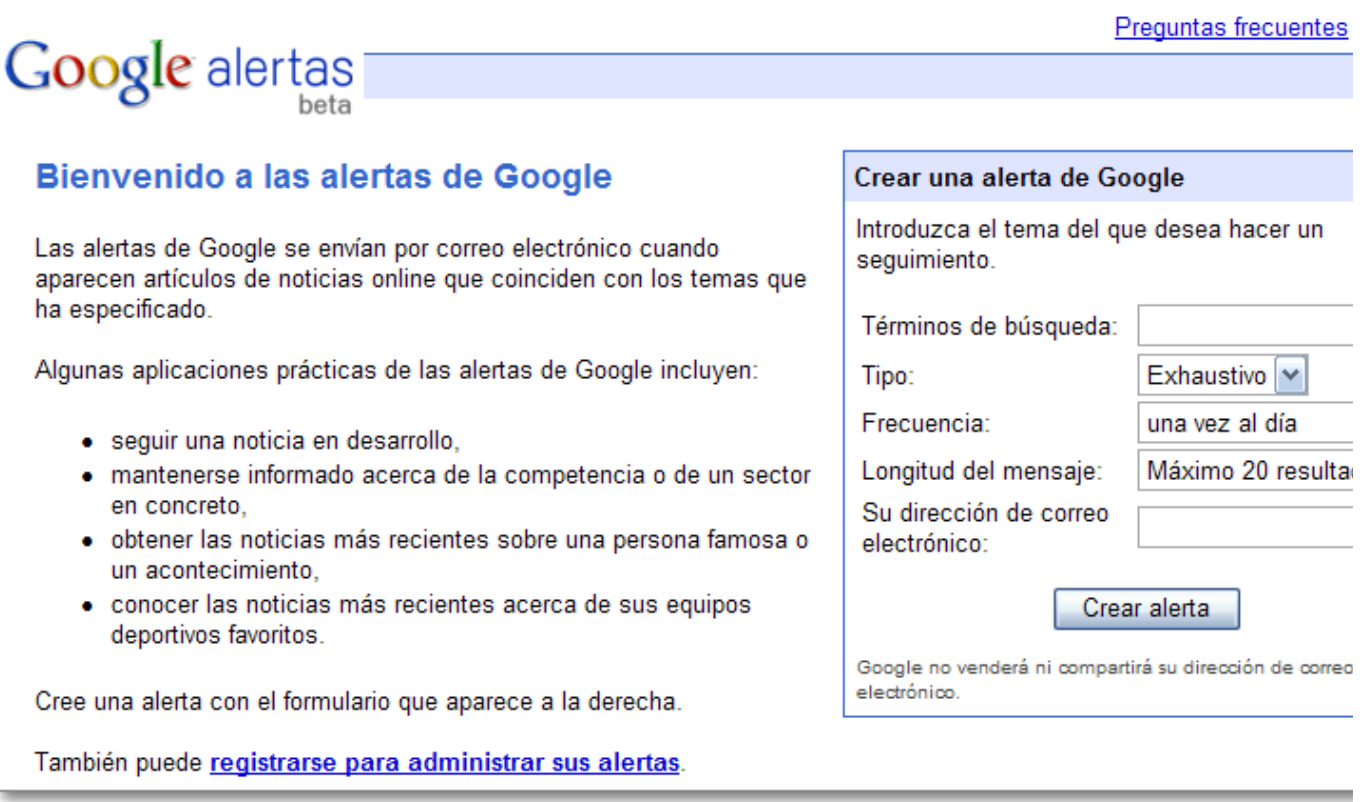

El proceso de creación es sumamente sencillo, pues para crea una alerta ni siquiera tenemos que acceder a identificarnos en Google, simplemente completar el formulario con los términos de búsqueda, el tipo, la frecuencia, la longitud del mensaje y una dirección de correo electrónico donde enviar los resultados.

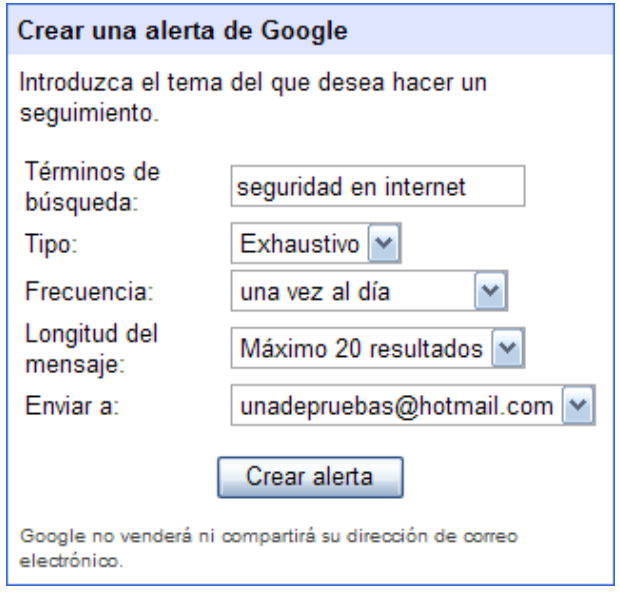

Respecto al **Tipo**, Google alertas establece los siguientes:

**Alerta de News**, envía un mensaje si aparecen nuevos artículos entre los 10 primeros resultados de la consulta en Google News.

- **Alerta Web**, envía un mensaje si aparecen nuevas páginas Web en los 20 primeros resultados de la búsqueda en la Web de Google.
- **Alerta News & Web**, envía un mensaje si se da cualquiera de las dos opciones anteriores: News o Web.
- **Alerta Grupos**, envía un mensaje si aparecen nuevas entradas en los 50 primeros resultados de los Grupos de Google.
- **El tipo Exhaustivo**, envía un mensaje siempre que se de en cualquiera de las situaciones anteriores.

La **Frecuencia** está establecida en cuando se produzca, una vez al día o una vez a la semana; mientras que para la **Longitud del mensaje** podemos optar por un máximo de 20 o 50 resultados.

Aunque en Alertas no se dispone de acceso a un formulario de consultas avanzadas, el propio Google nos indica los pasos para lograrlo:

- 1. Realizar una consulta en **Búsqueda avanzada** de la página principal del buscador **Google**,
- 2. Obtener una búsqueda con los resultados satisfactorios.
- Copiar el texto de la consulta que aparece en el cuadro de búsqueda y pegarlo en el cuadro 3. de búsqueda de Alertas de Google.

Una vez que se pulsa el botón de creación se inicia el proceso de registro de la petición, cuyo primer paso es el envío de un mensaje a la dirección que se ha indicado comunicando que se ha recibido la petición de alerta y solicitando la autorización para comenzar los envíos.

### Se ha creado una alerta de Google

Google alertas

Se ha creado su solicitud de alerta de Google [seguridad en internet] y le será enviada una notificaci correo electrónico a la dirección: unadepruebas@hotmail.com.

No recibirá ninguna alerta de Google sobre este tema hasta que haga clic en el enlace que aparece correo electrónico de verificación y confirme su solicitud.

Volver a la página principal de Alertas de Google para crear nuevas alertas.

En nuestro mensaje de correo confirmaremos la solicitud de alertas mediante el enlace de verificación. En el mismo mensaje tendremos el enlace de cancelación de la solicitud de alertas, por lo que es conveniente no borrarlo por si, en el futuro, deseamos dejar de recibir la información solicitada.

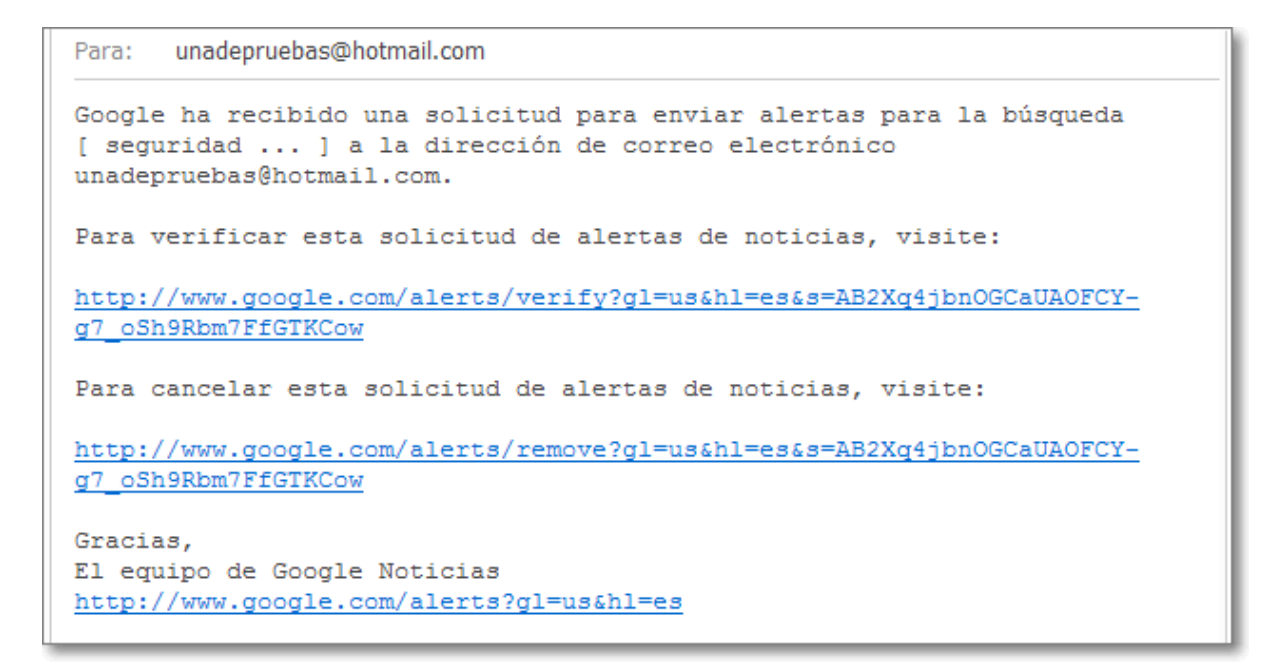

Al pulsar el enlace de confirmación accederemos a una página en la que se nos confirma el contenido de la consulta y el inicio de los envíos.

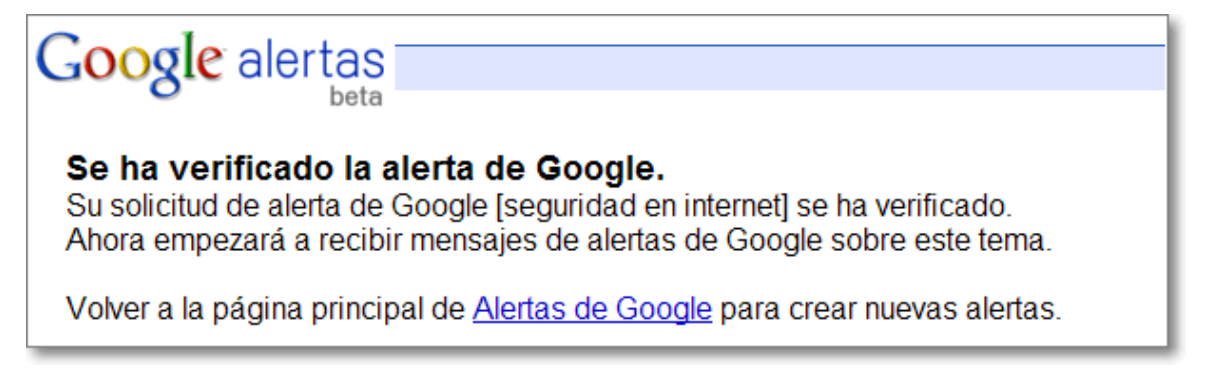

Tras la confirmación y verificación podremos recibir en nuestra dirección de correo los resultados:

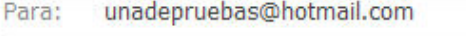

### Alerta de Noticias de Google para: seguridad en internet

Gmail incrementa su seguridad

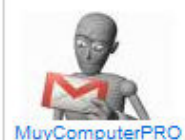

**MuvComputerPRO** El titular de la cuenta de Gmail puede consultar las direcciones IP de Internet desde que las se han enviado los últimos mails recibidos.... Ver todos los artículos sobre este tema

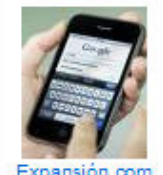

El futuro de los 'smartphones': 10 tecnologías a no perder de vista Expansión.com Seguridad en dispositivos independientes. Los retos que plantea el desarrollo del 'Cloud computing' o 'nube', (servicios que se ofrecen a través de Internet ... Ver todos los artículos sobre este tema

### Alerta de Blogs de Google para: seguridad en internet

Por sequridad :: INTERNET | GOOGLE revistag7.com según Martin Por seguridad. Gmail incorporó una nueva función para compartir el hackeo de sus cuentas. Ahora, permite detectar la locación del usuario cada vez que ingresa a su correo y, en caso de que no sea la usual, coloca una advertencia junto a ... revistag7.com - http://www.revistag7.com/ Alerta web de Google para: seguridad en internet sequridad | desafíos | tips | internet | niños | Mister Wong Les thèmes: seguridad, desafíos, tips, niños oder internet vous intéressent? Alors Mister Wong est la bonne ... Tips sencillos para la seguridad en internet ... www.mister-wong.es/users/501225463/ Google le ofrece esta alerta de Google una vez al día.. Eliminar esta alerta.

Crear otra alerta. Administrar sus alertas.

Si deseamos administrar nuestras Alertas, deberemos identificarnos en el servicio de Google Alertas y entonces podremos gestionar de forma individual las establecidas o crear otras nuevas.

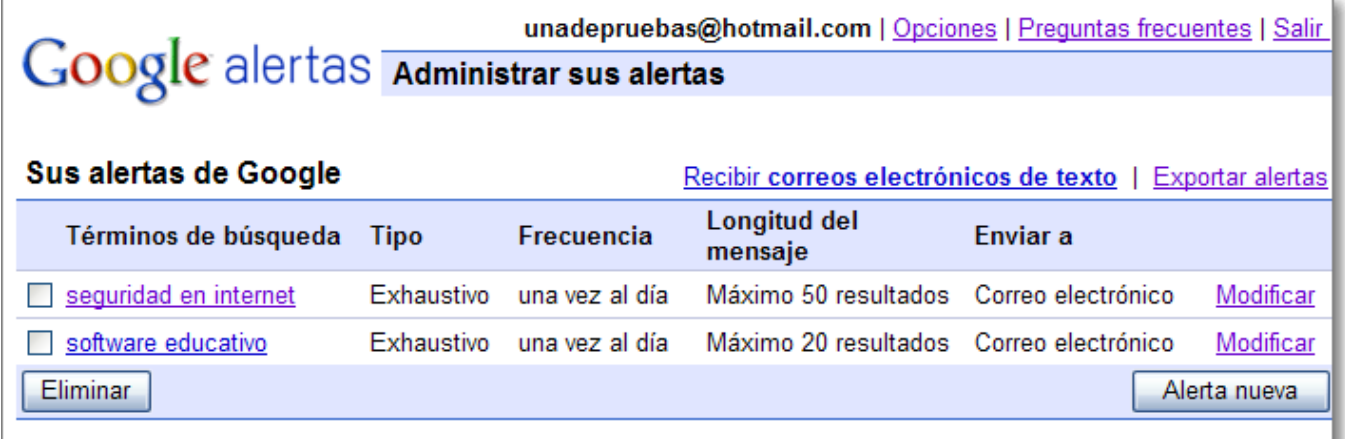

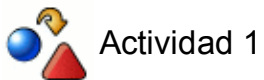

Elabora en tu procesador de textos un documento breve acerca de "Temas transversales" compuesto exclusivamente por fragmentos de texto e imágenes localizadas utilizando el buscador. Incluye en el documento las direcciones de las fuentes en las que has obtenido los textos e imágenes.